IBM WebSphere Commerce

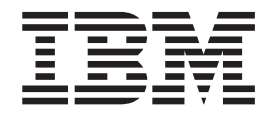

# InFashion: Archivos de ayuda en línea

*Versión 5.4*

IBM WebSphere Commerce

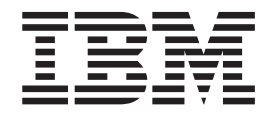

# InFashion: Archivos de ayuda en línea

*Versión 5.4*

#### **Aviso**

Antes de utilizar esta información y el producto al que da soporte, lea la información de carácter general de la sección ″Avisos″.

# **Contenido**

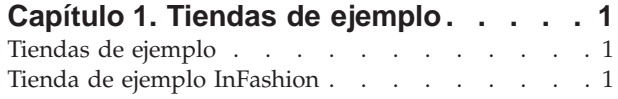

### **[Capítulo 2. Creación de una tienda](#page-8-0)**

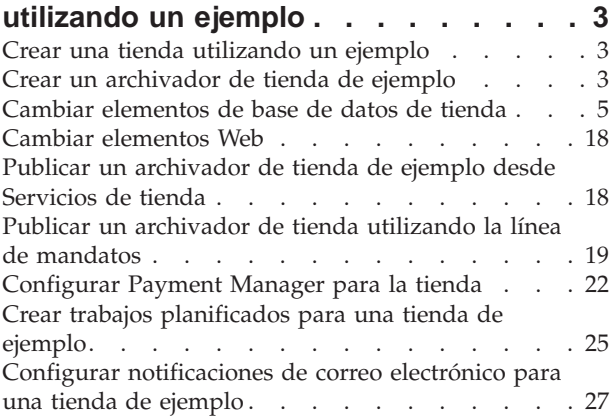

## **[Capítulo 3. Elementos de base de](#page-34-0)**

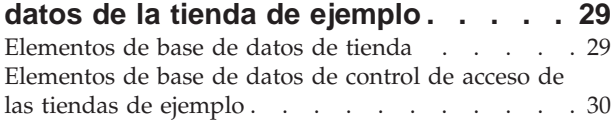

## **[Capítulo 4. Páginas de la tienda](#page-38-0)**

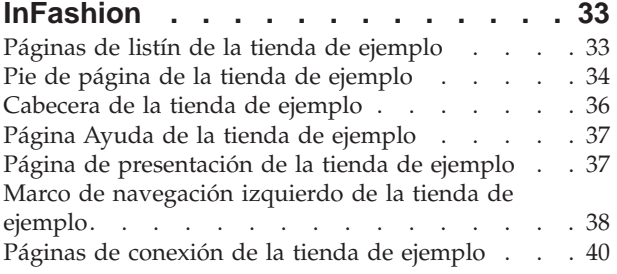

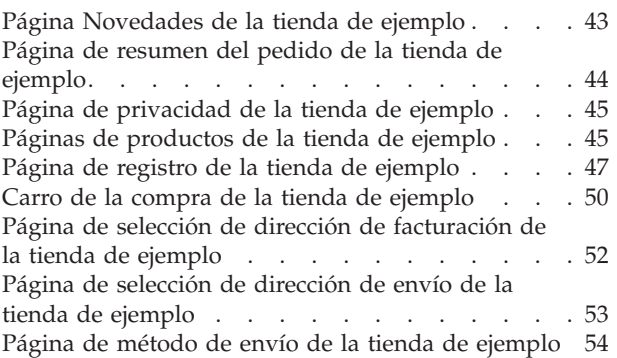

## **[Capítulo 5. Ejemplos de uso de la](#page-62-0)**

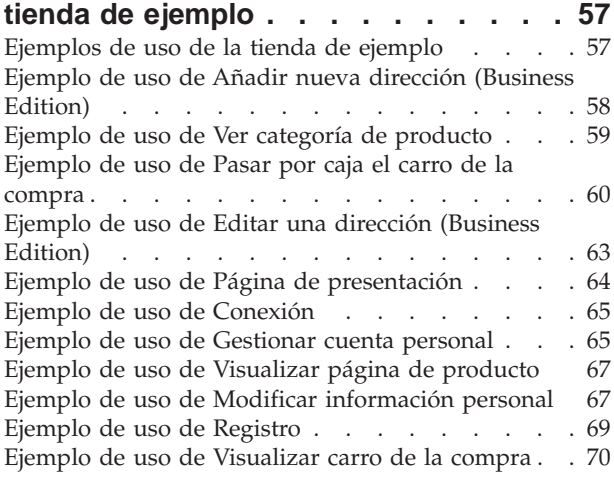

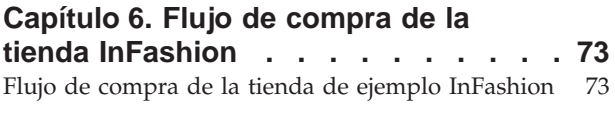

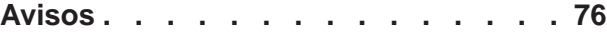

# <span id="page-6-0"></span>**Capítulo 1. Tiendas de ejemplo**

## **Tiendas de ejemplo**

WebSphere Commerce le proporciona varias tiendas de ejemplo en las que puede basar su propia tienda. Cada tienda está diseñada para visualizar las características que se encuentran en los sitios minoristas de primera fila de la actualidad. Las tiendas de ejemplo que se proporcionan con WebSphere Commerce son las siguientes:

- v InFashion, una tienda de moda en línea de empresa a consumidor.
- v WebFashion, una tienda de moda en línea de empresa a consumidor con ampliaciones adicionales.
- v WebAuction, una tienda de subastas en línea de empresa a consumidor.
- v NewFashion, una tienda de moda en línea de empresa a consumidor con nuevas características.
- **>Business** ToolTech, una ferretería en línea de empresa a empresa.

Cada tienda de ejemplo está empaquetada con WebSphere Commerce como un archivador de tienda y, por lo tanto, no es necesario realizar ninguna instalación adicional. Lo único que es necesario realizar para ver cada tienda de ejemplo es crear un archivador de tienda nuevo basado en la tienda de ejemplo utilizando las herramientas de Servicios de tienda y, a continuación, publicar el archivador en WebSphere Commerce Server. Para obtener más información, consulte Crear un archivador de tienda utilizando los Servicios de tienda.

Dado que la creación de tiendas en WebSphere Commerce se basa en la selección de un archivador de tienda de ejemplo y en su modificación, todas las tiendas de ejemplo están diseñadas para actuar como base para la tienda. Las tiendas de ejemplo están basadas en un flujo normal de compra. Todas las páginas de tienda de ejemplo pueden personalizarse.

Para obtener más información sobre cada tienda de ejemplo, consulte los archivos de la tienda de ejemplo listados en los enlaces que se indican más abajo.

## **Tienda de ejemplo InFashion**

InFashion es una de las tiendas de moda en línea de empresa a consumidor que se proporciona con WebSphere Commerce. InFashion implementa muchas de las características utilizadas más comúnmente en los sitios minoristas de primera fila de la actualidad, incluyendo el soporte multicultural, y proporciona todas las páginas y características necesarias para una tienda en funcionamiento. InFashion está empaquetado con WebSphere Commerce como un archivador de tienda y, por lo tanto, no es necesario realizar ninguna instalación adicional. Lo único que necesita realizar para ver la tienda de ejemplo es crear un archivador de tienda nuevo basado en InFashion utilizando las herramientas de Servicios de tienda y, a continuación, publicarlo en WebSphere Commerce Server. Para obtener más información, consulte Crear un archivador de tienda utilizando los Servicios de tienda.

Dado que la creación de tiendas en WebSphere Commerce se basa en la selección de un archivador de tienda de ejemplo y en su modificación, InFashion está

diseñado para actuar como base para la tienda. Se basa en un flujo de compra simple, aunque comprobado, y todas las páginas de la tienda de ejemplo pueden personalizarse fácilmente.

Para obtener más información sobre el flujo de compra de InFashion, consulte el diagrama de flujo de compra de la tienda de ejemplo y los ejemplos de uso. Los ejemplos de uso detallan el flujo de cada interacción de usuario en la tienda, por ejemplo el registro o la visualización de un producto. Para obtener más detalles técnicos sobre cómo funciona cada página, vea la información de consulta correspondiente de cada página.

**Importante:** La tienda de ejemplo InFashion no soporta la disponibilidad asegurada (ATP). Por consiguiente, si basa la tienda en el modelo InFashion, no podrá utilizar las características de inventario añadidas en WebSphere Commerce Business Edition Versión 5.1. No se soportan los mandatos siguientes para las tiendas basadas en la tienda de ejemplo InFashion.

- AllocateInventory
- v GetEligibleFulfillmentCenters
- CheckinventoryAvailability
- AllocateExistingInventory
- DeallocateExistingInventory
- AllocateExpectedInventory
- DeallocateExpectedInventory
- ReserveInventory
- AdjustInventoryReservation

Considere la utilización de la tienda de ejemplo InFashion, si la tienda se va a enlazar a un sistema de despacho de pedidos existente y no tiene la intención de utilizar las posibilidades de despacho de pedidos de WebSphere Commerce Accelerator.

# <span id="page-8-0"></span>**Capítulo 2. Creación de una tienda utilizando un ejemplo**

## **Crear una tienda utilizando un ejemplo**

Para crear un archivador de tienda utilizando una de las tiendas de ejemplo, haga lo siguiente:

- 1. (Opcional) Business Cree una organización que actúe como vendedor. Para determinar si desea crear una nueva organización que actúe como vendedor, consulte Elementos de datos compartidos.
- 2. Cree usuarios para los roles siguientes:
	- v Administrador de sitio (si no está utilizando el administrador de sitio por omisión)
	- v Administrador de vendedores
	- Administrador de tienda
	- Desarrollador de tiendas

**Importante:** Para publicar un archivador de tienda debe tener acceso de Administrador de sitio, Administrador de tienda o Desarrollador de tiendas de todos los accesos de tienda.

Si va a crear un usuario con autorización de Administrador de tienda, asegúrese de que el grupo de acceso se aplica a todas las tiendas.

- 3. Cree un archivador de tienda utilizando Servicios de tienda
- 4. Cambie elementos de base de datos de tienda.
- 5. Cambie los elementos Web.
- 6. Publique un archivador de tienda.
- 7. (Opcional) Configure tiendas.
- 8. Configure Payment Manager para la tienda.

#### **Importante:**

- 1. En algunos casos, es necesario realizar determinadas tareas de configuración en las tiendas de ejemplo para que todas las características funcionen correctamente. Si está basando su tienda en una tienda de ejemplo, es posible que necesite llevar a cabo la configuración. Para obtener más información, consulte Configurar una tienda de ejemplo.
- 2. Ciertos elementos de tienda como, por ejemplo, los catálogos y los centros de despacho de pedidos, los comparten varias tiendas. Por este motivo, si publica diversas tiendas en la misma tienda de ejemplo, el catálogo y el centro de despacho de pedidos serán los mismos para cada una de las tiendas. Si efectúa cambios en un catálogo, al publicar otra tienda en la misma tienda de ejemplo, los cambios se perderán. Para obtener más información e indicaciones para no perder estos cambios, consulte Elementos de datos compartidos.

## **Crear un archivador de tienda de ejemplo**

Para crear un archivador de tienda que puede utilizarse como ejemplo con los Servicios de tienda, consulte la publicación *IBM WebSphere Commerce, Guía del desarrollador de tiendas*.

## **Cambiar elementos de base de datos de tienda**

Si crea el archivador de tienda utilizando las herramientas de los Servicios de tienda, el nuevo archivador de tienda contendrá inicialmente los mismos elementos de base de datos de tienda que el archivador de tienda de ejemplo en el que está basado, por ejemplo infashion.sar. En un archivador de tienda, los elementos de base de datos de tienda adoptan el formato de archivos XML.

En la mayoría de casos, para cambiar los elementos de base de datos de la tienda, debe editar los archivos XML directamente. En algunos casos, puede utilizar las herramientas de los Servicios de tienda para editar los elementos de la tienda.

También tiene la opción de editar los elementos de base de datos directamente, es decir, cuando haya publicado el archivador de tienda en Commerce Server, podrá editar la base de datos utilizando WebSphere Commerce Accelerator, Loader package o directamente mediante inserciones SQL. Si decide editar la base de datos en lugar de los elementos del archivador de tienda, debe actualizar el archivador de tienda para que los cambios coincidan en la base de datos o dejar de utilizar el archivador de tienda.

Las opciones figuran listadas en la tabla siguiente.

#### **Importante**:

- 1. Las herramientas de los Servicios de tienda buscan los nombres de elementos que figuran listados en la tabla siguiente. Por ello, si desea editar el archivador de tienda utilizando las herramientas de Servicios de tienda, deberá utilizar los mismos nombres de elementos del archivador de tienda.
- 2. Cuando se publica un archivador de tienda en WebSphere Commerce Server, la información de base de datos se carga en el orden especificado en la columna Elementos siguiente. Como resultado, el orden de los elementos, tal y como se ha especificado en el archivo sarinfo.xml, deberá coincidir con el orden de los elementos especificado a continuación.
- 3. El orden de la información de base de datos de cada archivo XML no necesariamente tiene que coincidir con el orden especificado en la columna Tablas de base de datos siguiente. Sin embargo, la información de una tabla padre debe preceder a la información de la tabla hijo.
- 4. La información que está marcada como opcional no es necesaria para crear una tienda que funcione.
- 5. En la columna Opciones de edición de base de datos, observe que a menos que se especifique lo contrario todos los elementos de base de datos se pueden editar utilizando las inserciones SQL o Loader package. Como resultado, la columna refleja los elementos que WebSphere Commerce Accelerator puede editar.

<span id="page-10-0"></span>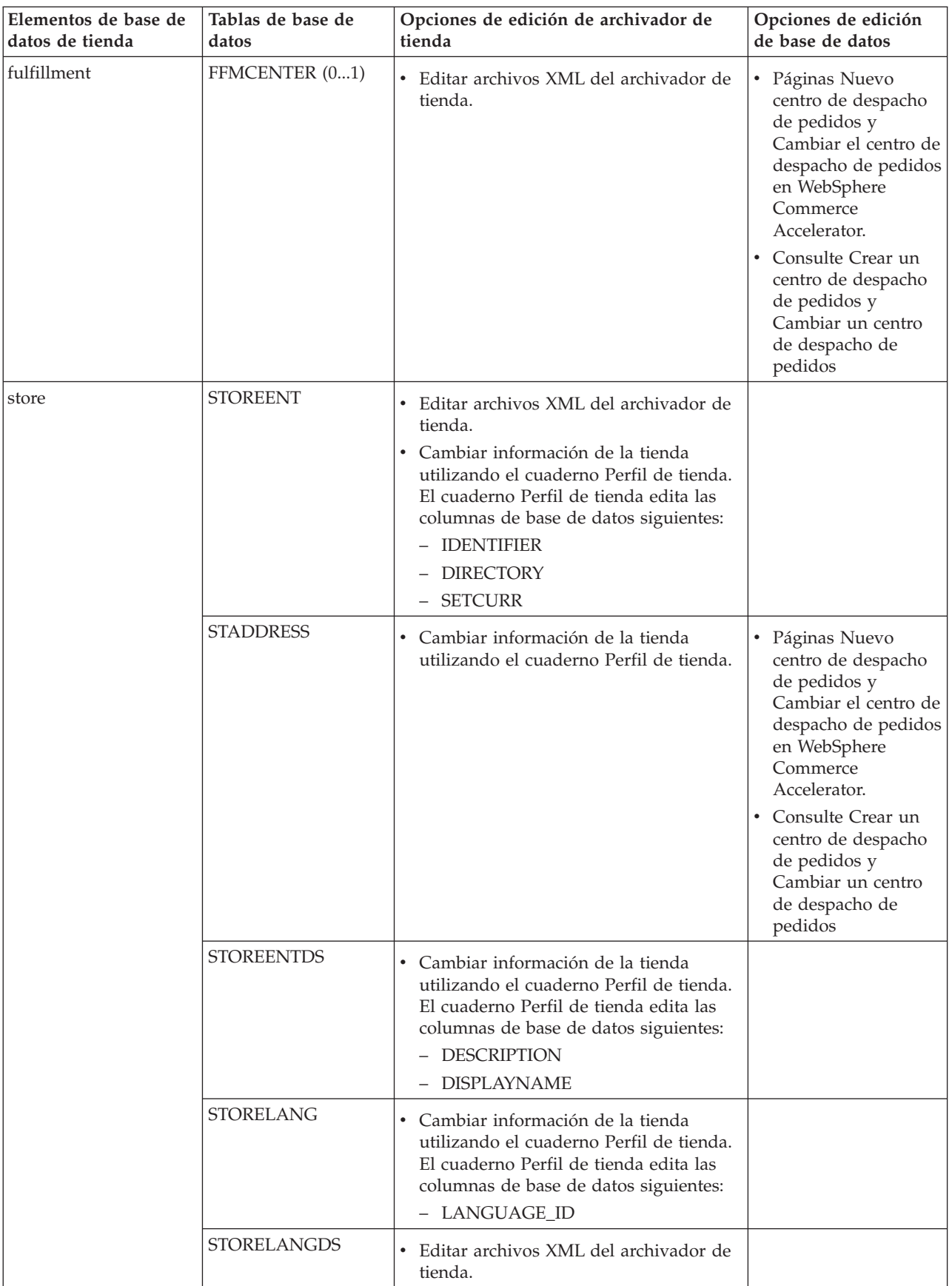

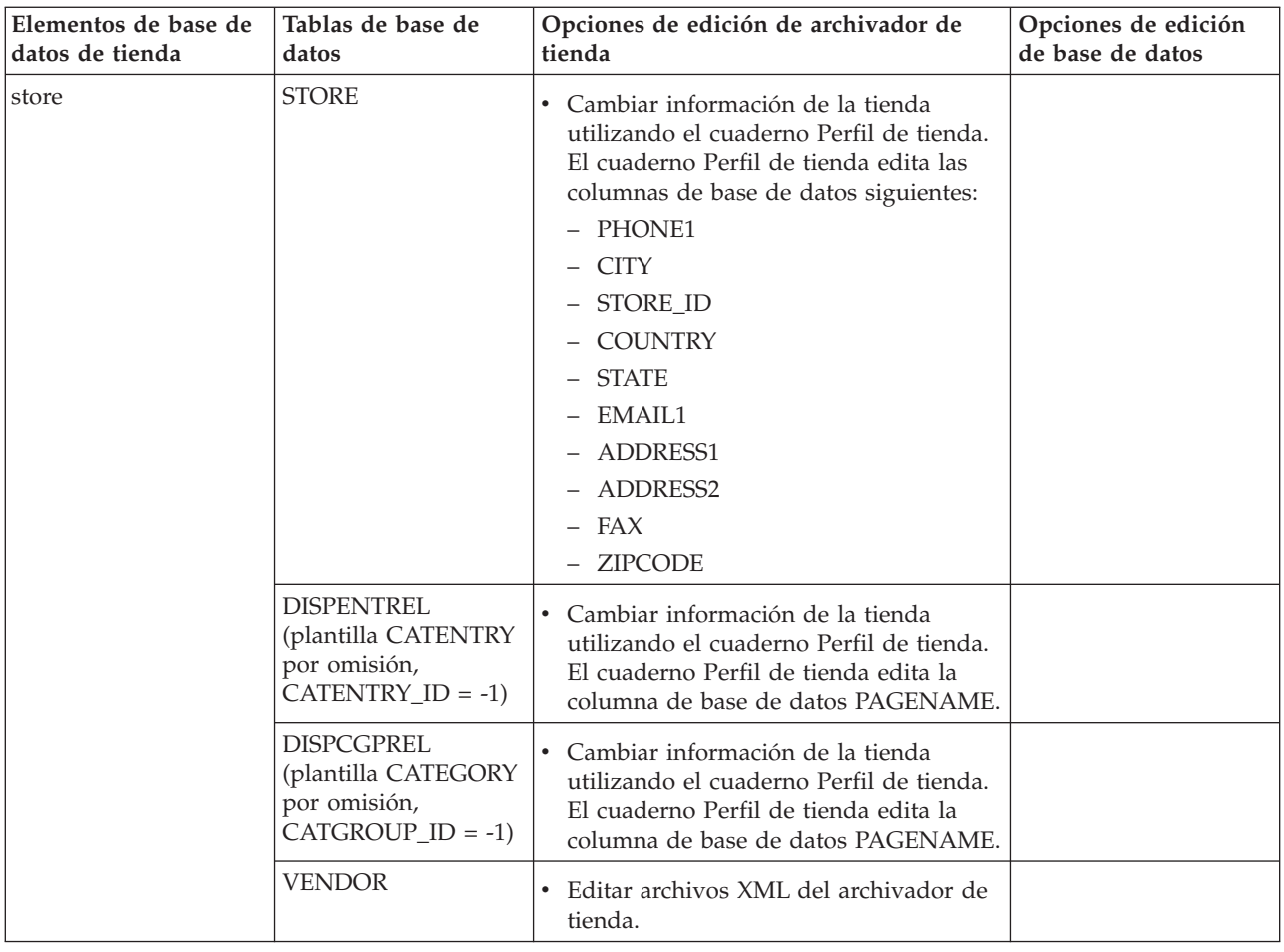

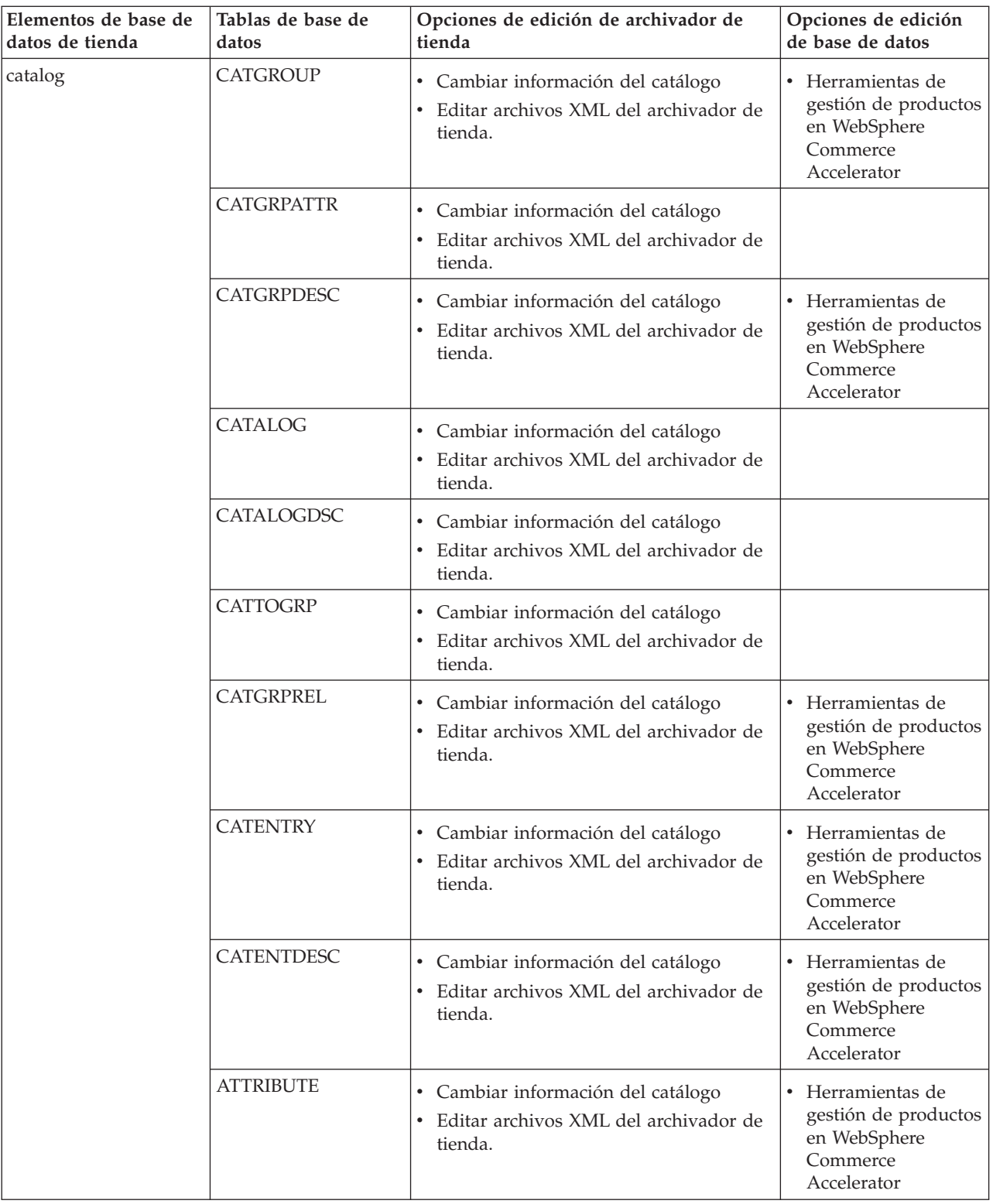

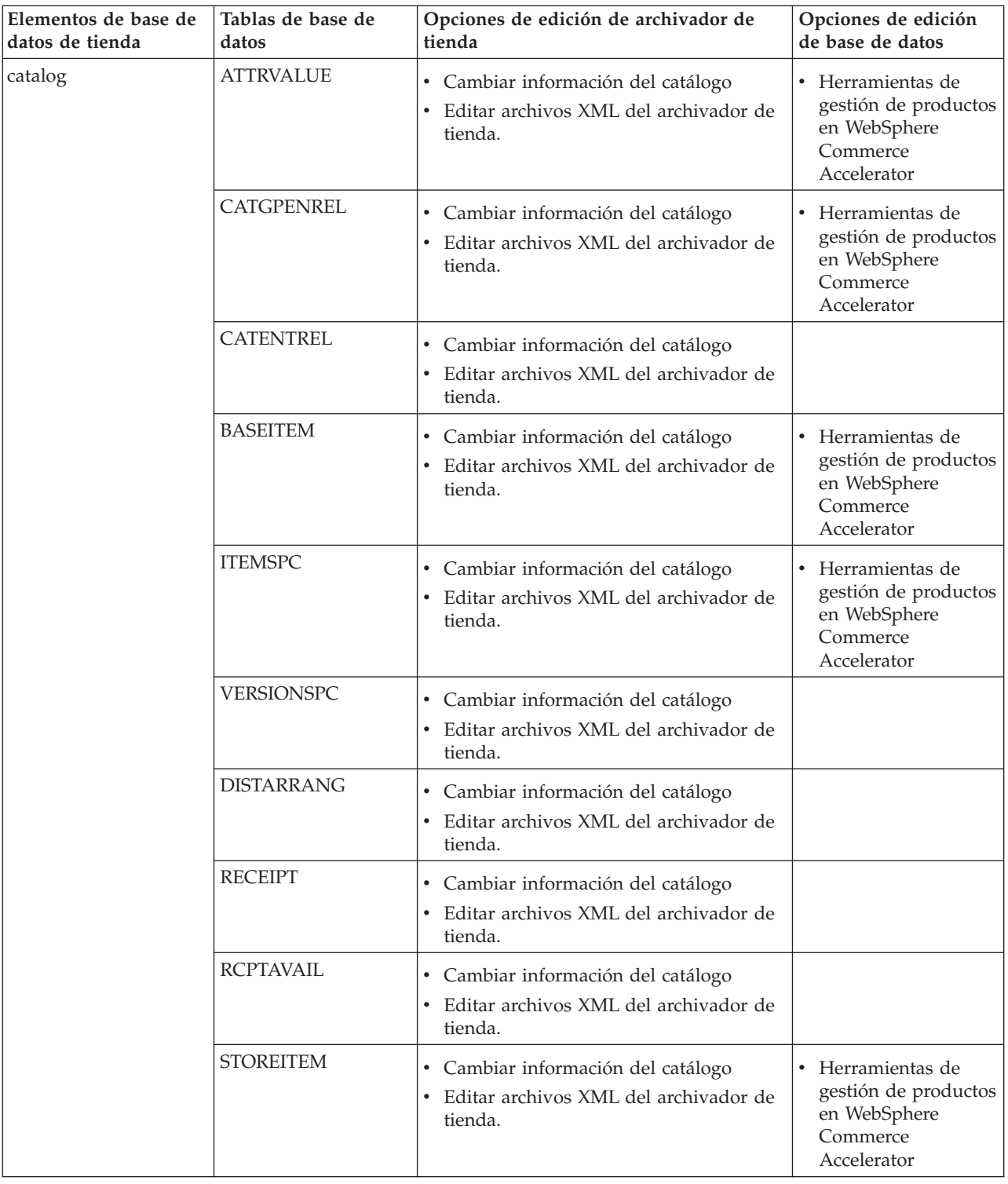

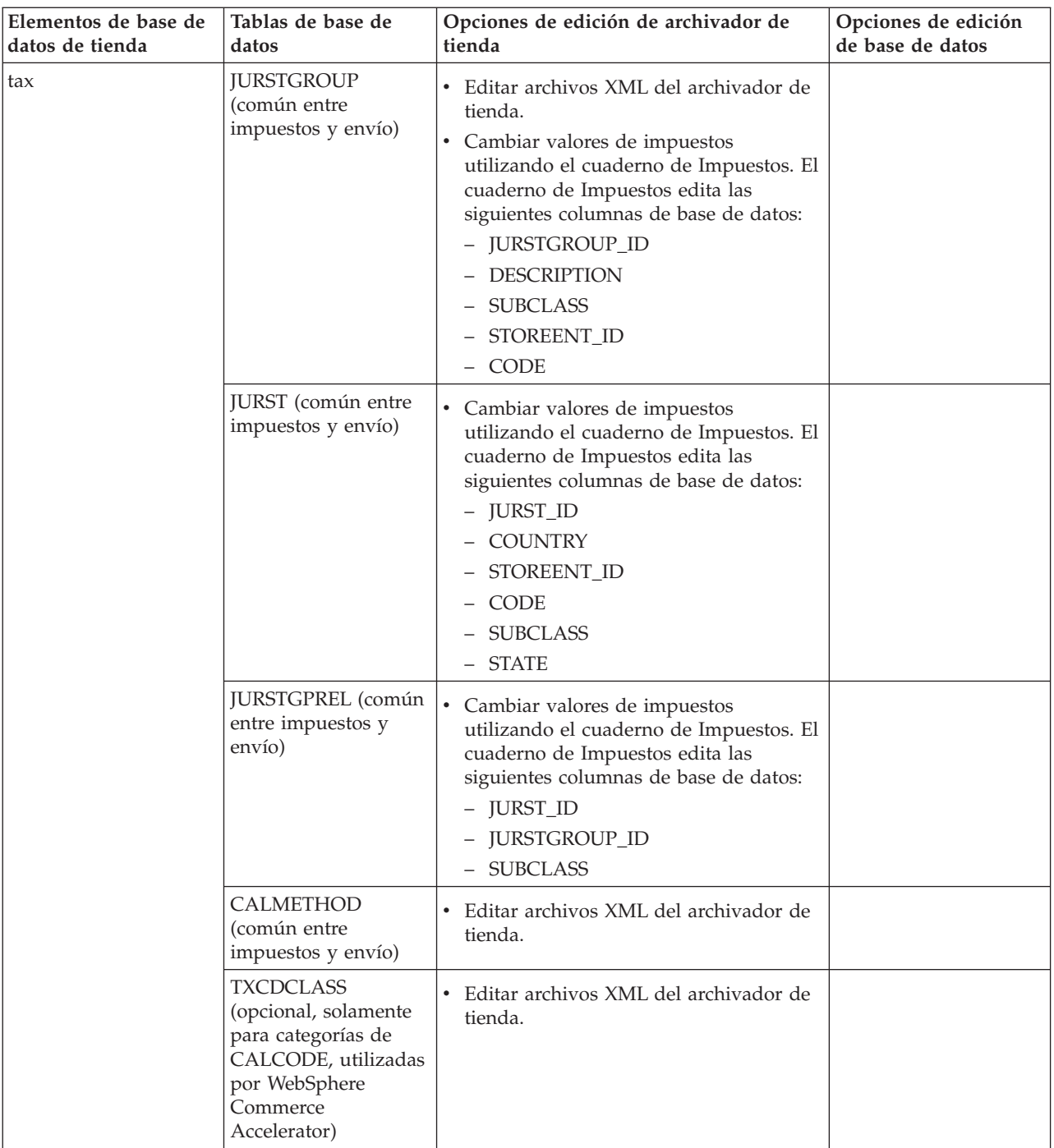

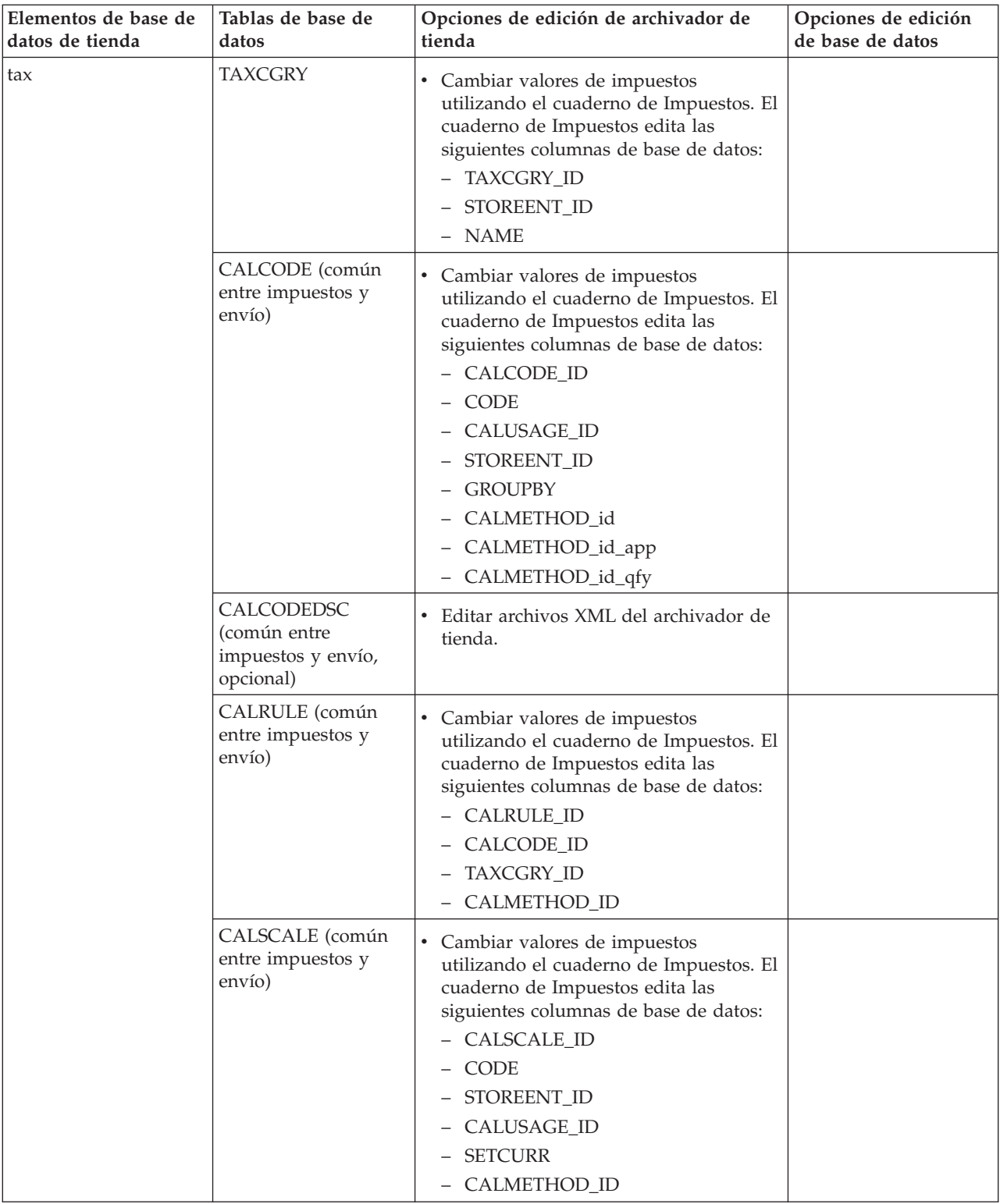

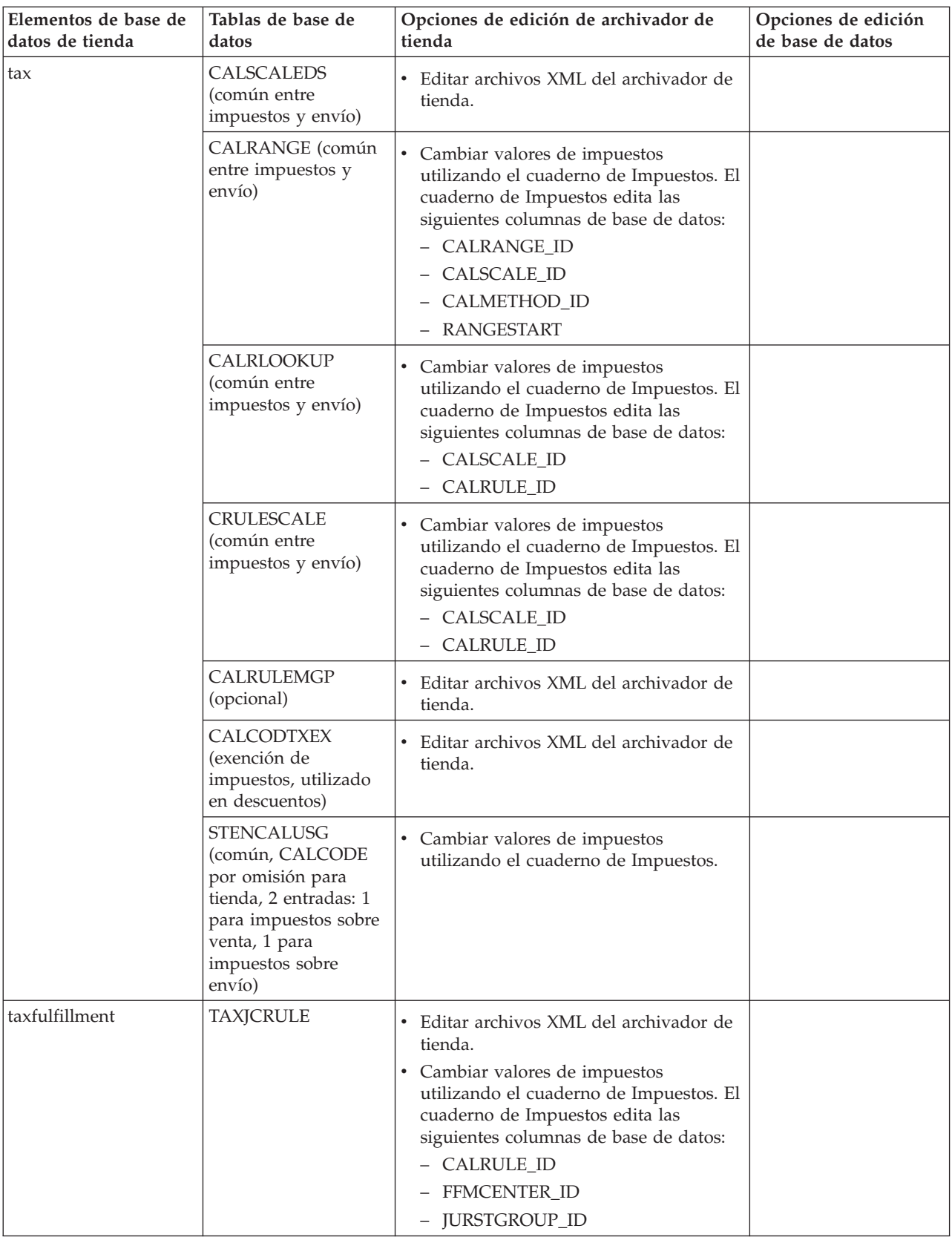

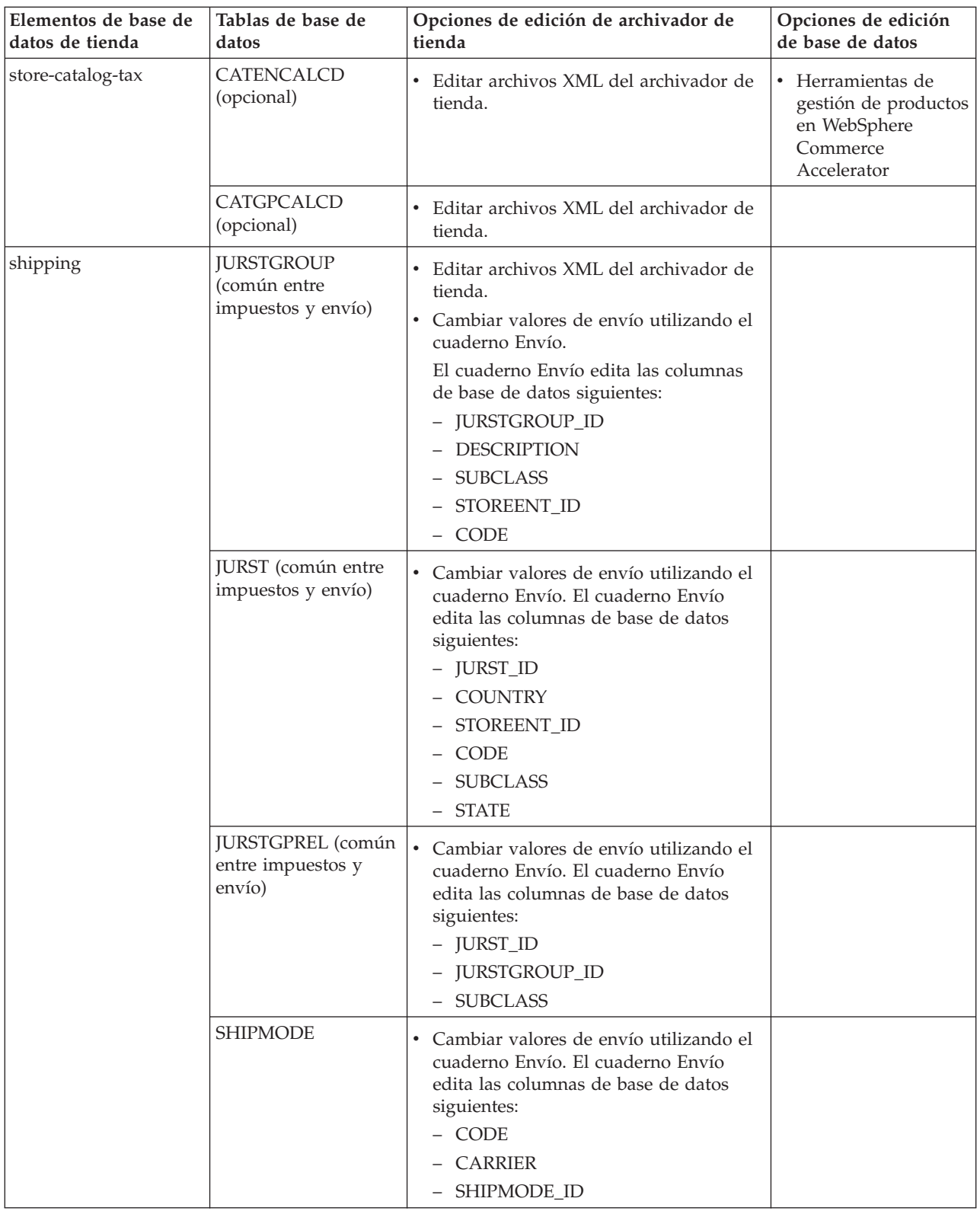

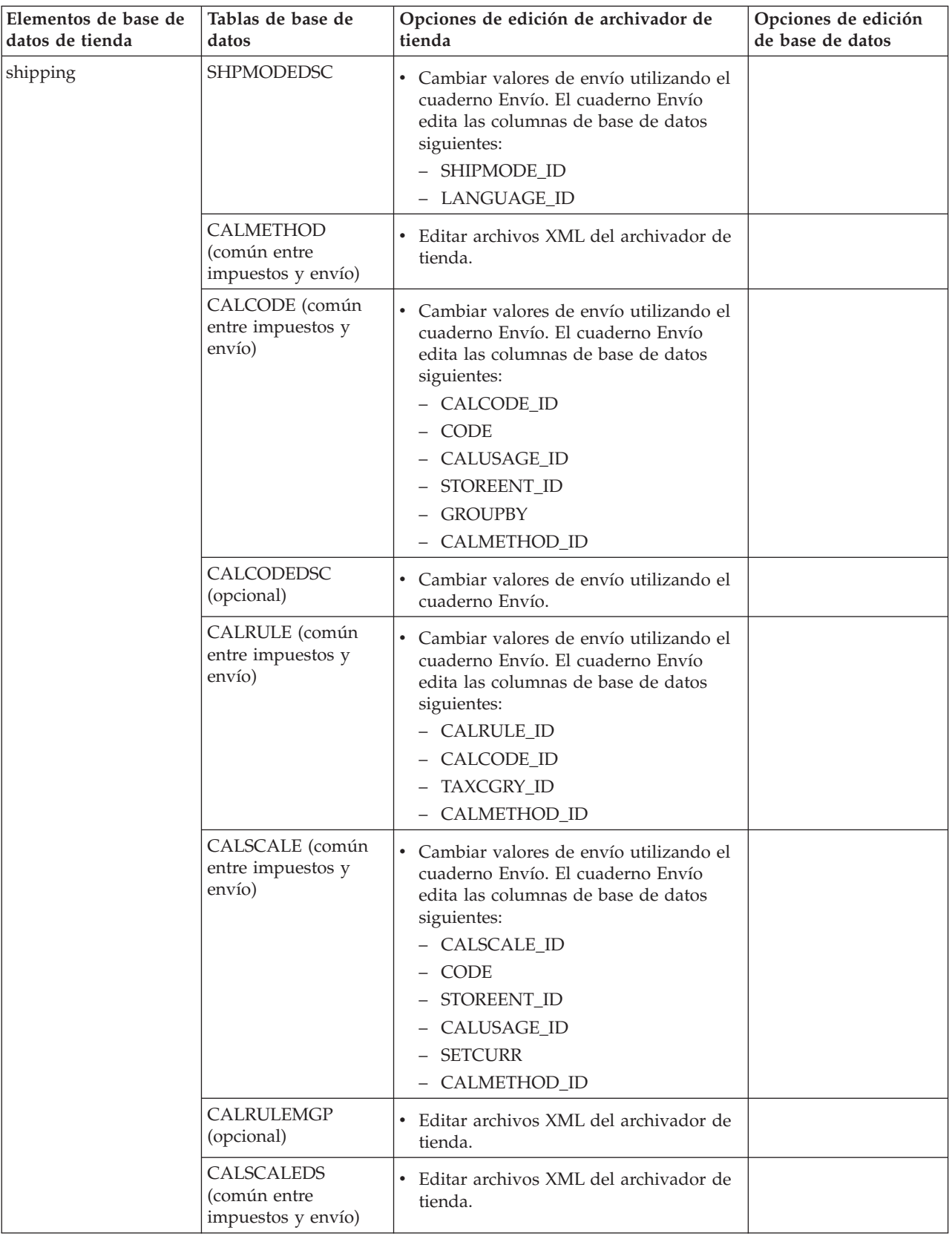

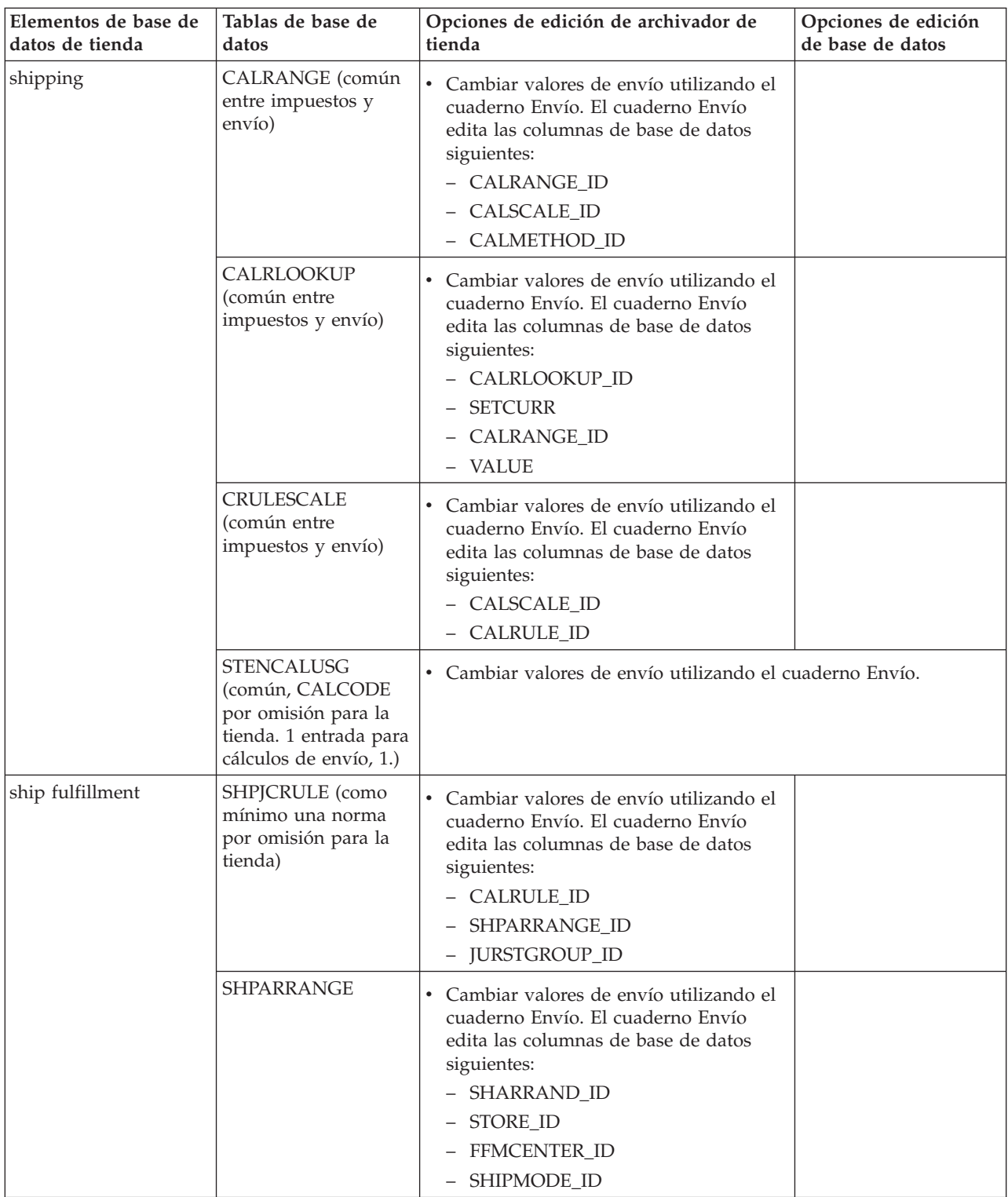

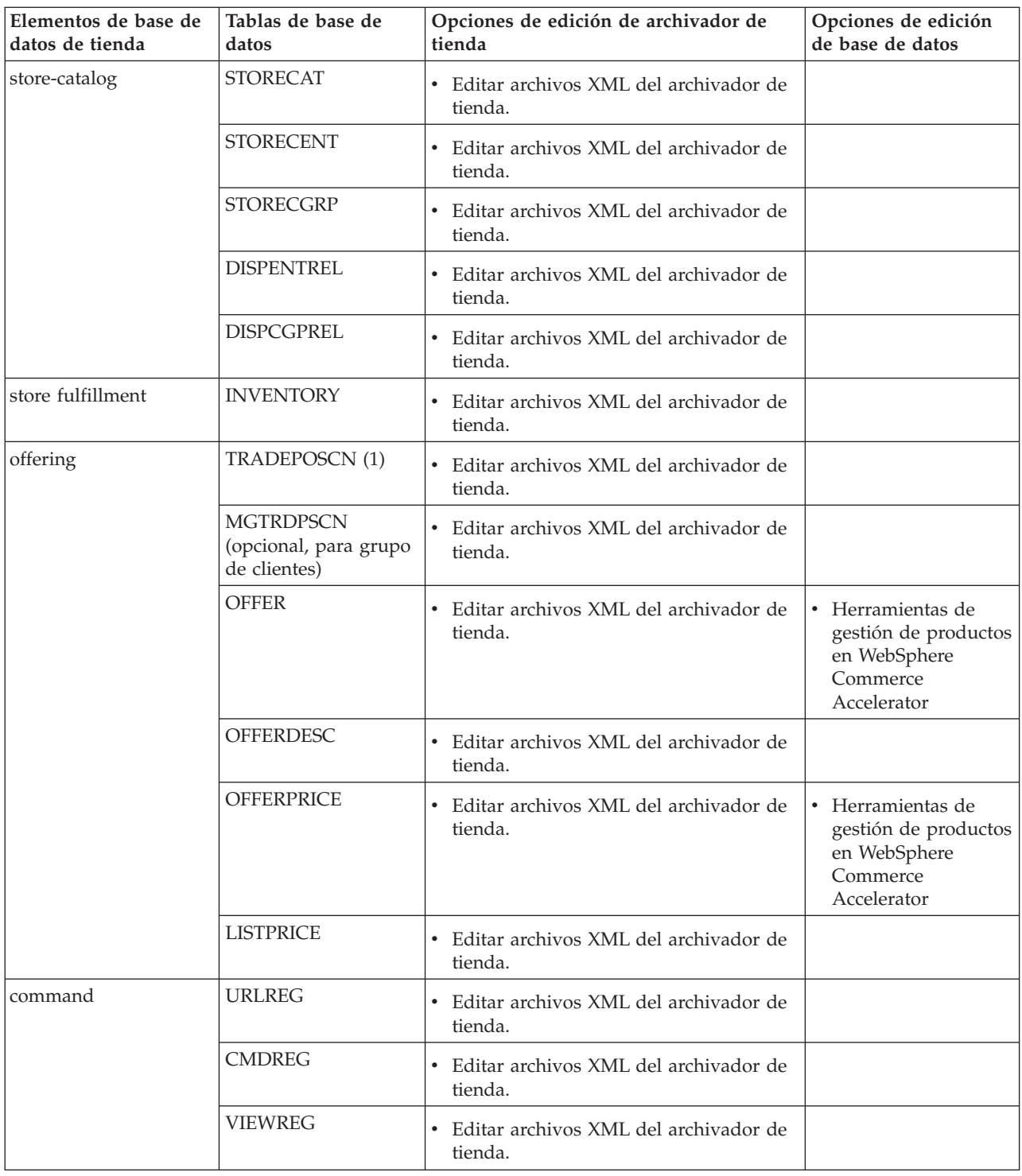

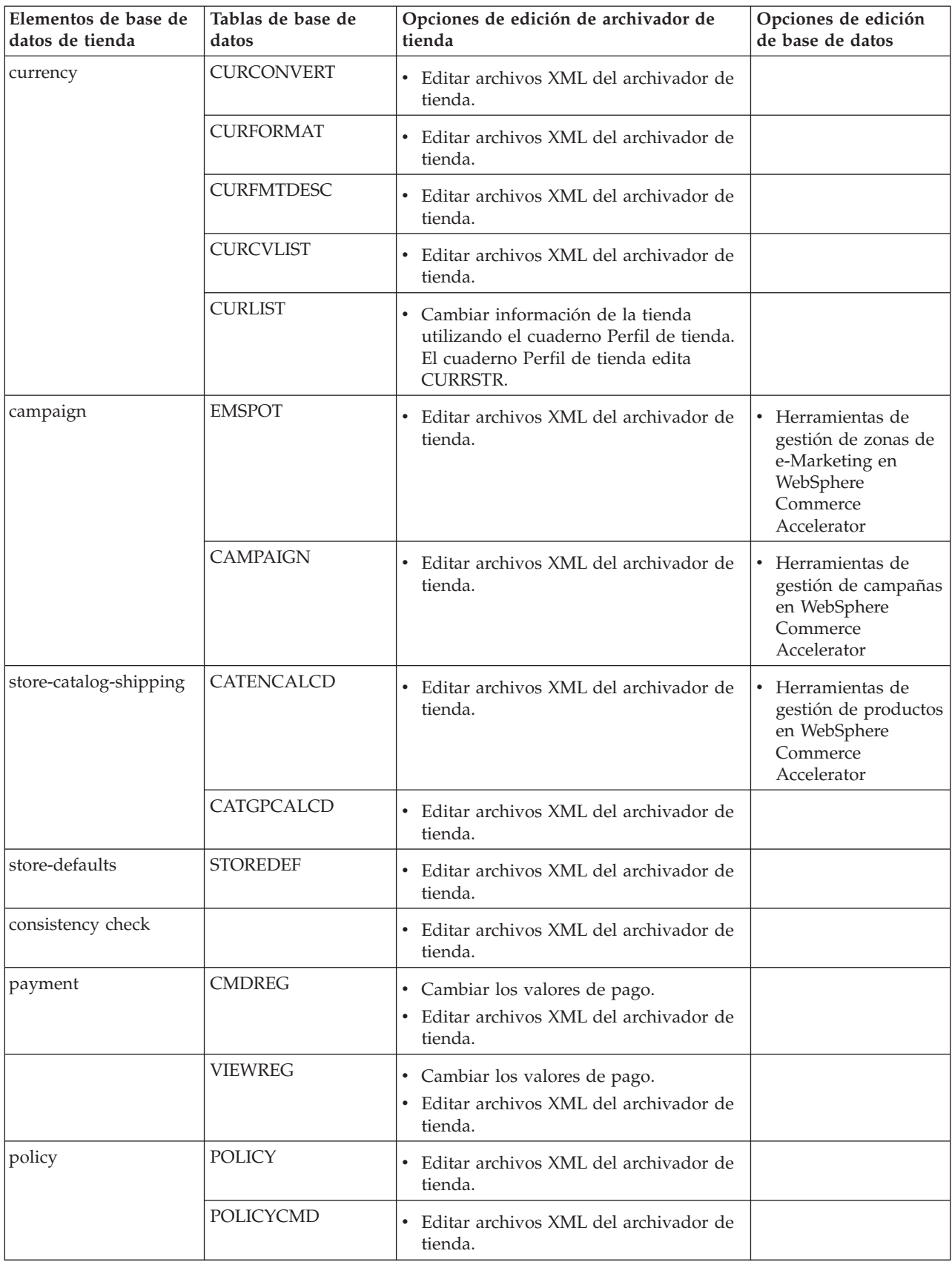

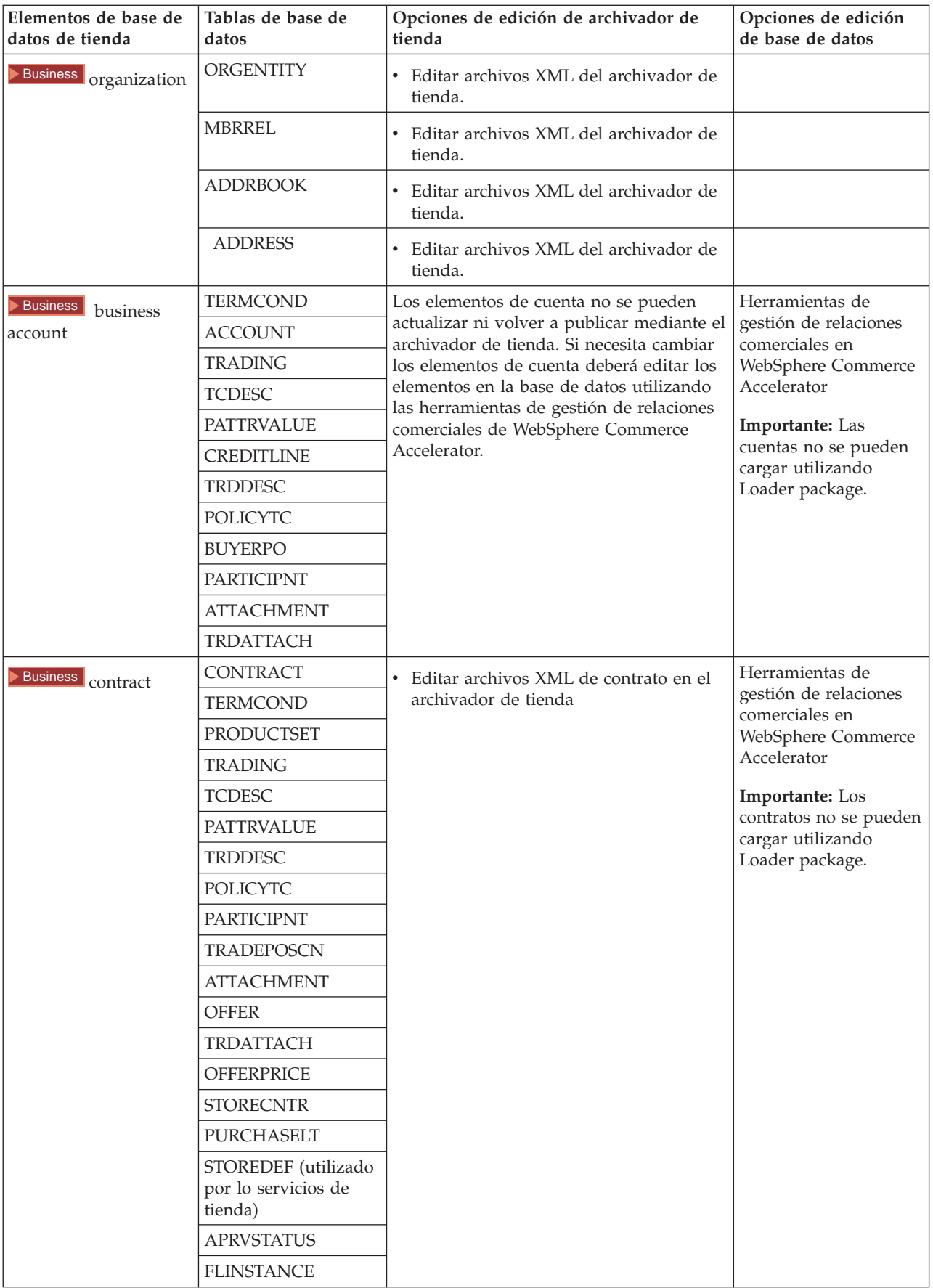

## <span id="page-23-0"></span>**Cambiar elementos Web**

Para cambiar los elementos Web del archivador de tienda, tiene las opciones siguientes:

- v Importe el archivador de tienda a WebSphere Studio y realice los cambios necesarios en los elementos Web utilizando Page Designer o una herramienta de su elección. Si es necesario, cree páginas de tienda nuevas. A continuación, vuelva a exportar los elementos Web al archivador de tienda o a la tienda en funcionamiento.
- v Baje los elementos Web del archivador de tienda a una ubicación de su elección utilizando el diálogo Elementos Web de Servicios de tienda y, a continuación, cámbielos utilizando una herramienta de su elección. O bien sustituya los elementos Web del archivador de tienda por los elementos Web existentes utilizando el diálogo Elementos Web de Servicios de tienda. Si es necesario, cree páginas de tienda nuevas.
- v Abra manualmente el archivo archivado comprimido de elementos Web del archivador de tienda y realice cambios en los archivos existentes o añada archivos nuevos.

## **Publicar un archivador de tienda de ejemplo desde Servicios de tienda**

Publicar un archivador de tienda de ejemplo en WebSphere Commerce Server le permite crear una tienda funcional. Para publicar un archivador de tienda, complete los pasos siguientes:

- 1. Asegúrese de que tiene acceso de Administrador de sitio o de Administrador de tienda. Si tiene acceso de Administrador de tienda, asegúrese de que el acceso es para todas las tiendas.
- 2. Asegúrese de haber completado las tareas de Comprobar que los servicios y servidores adecuados están en ejecución.
- 3. Abra Servicios de tienda.
- 4. En la lista **Archivador de tienda**, seleccione el archivador de tienda que desea publicar.
- 5. Pulse **Publicar**.
- Se visualizará la página Publicar archivador de tienda.
- 6. Seleccione las opciones de publicación que desee. Para obtener más información sobre las opciones de publicación, pulse **Ayuda**. **Sugerencia:** Para crear una tienda totalmente funcional, la primera vez que publique un archivador de tienda seleccione todas las opciones de publicación, incluida la opción de datos de productos.
- 7. Seleccione **Aceptar**.

Mientras la tienda se publica, volverá a la lista Archivador de tienda. La columna Estado de la publicación mostrará el estado de la publicación. Pulse **Renovar** para actualizar el estado.

- 8. Seleccione el archivador de tienda de la lista y pulse **Resumen de publicación** para ver el resultado de la publicación.
- 9. Una vez finalizada la publicación, pulse **Iniciar tienda** para ver y comprobar la tienda. Cuando haya finalizado, cree un marcador del sitio y cierre el navegador.

#### **Importante:**

1. Si modifica la vía de acceso Web o el directorio raíz de documentos de la aplicación Web, debe asegurarse de que coincidan con la vías de acceso definidas en WebSphere Commerce Server.

- <span id="page-24-0"></span>2. Sólo puede publicarse un archivador de tienda a la vez. La publicación simultanea de tiendas no está soportada, por lo que si intenta publicar dos tiendas no obtendrá resultados satisfactorios.
- 3. Durante el proceso de publicación, la comprobación de coherencia confirma que existan los archivos a los que hace referencia el archivador de tienda. Si la comprobación de coherencia encuentra un error, éste se grabará en un archivo de anotaciones cronológicas. El proceso de publicación seguirá normalmente.
- 4. Antes de volver a publicar una tienda, suprima los archivos del directorio siguiente:

NT *unidad*:\WebSphere\CommerceServer\instances\*nombreinstancia*\cache 2000 *unidad*:\Archivos de

programa\WebSphere\CommerceServer\*nombreinstancia*\cache

AIX /usr/WebSphere/CommerceServer/instances/*nombreinstancia*/cache

Solaris /opt/WebSphere/CommerceServer/instances/*nombreinstancia*/cache

400 /QIBM/UserData/WebCommerce/instances/*nombreinstancia*/cache Mientras esté en la fase de desarrollo de la tienda, tal vez desee inhabilitar el almacenamiento en antememoria. Para obtener más información, consulte Configurar almacenamiento en antememoria.

- 5. Cuando inicia la tienda desde los Servicios de tienda, se conecta a la tienda con el mismo nombre de usuario y contraseña que ha utilizado para conectarse a los Servicios de tienda. Si cambia la contraseña en la tienda, también la cambia para los Servicios de tienda. En lugar de ello, para probar las características en la tienda, incluido el cambio de contraseña, guarde la dirección de sitio, cierre todas las ventanas de navegador y, a continuación, conéctese a la tienda otra vez.
- 6. Si se ha conectado como el administrador por omisión, no puede navegar en una tienda basada en la tienda de ejemplo de empresa a empresa (business to business), sino que debe crear un usuario nuevo que pertenezca a la organización por omisión y luego navegar por la tienda.
- 7. Ciertos elementos de tienda como, por ejemplo, los catálogos y los centros de despacho de pedidos, los comparten varias tiendas. Por este motivo, si publica diversas tiendas en la misma tienda de ejemplo, el catálogo y el centro de despacho de pedidos serán los mismos para cada una de las tiendas. Si efectúa cambios en un catálogo, al publicar otra tienda en la misma tienda de ejemplo, los cambios se perderán. Para obtener más información e indicaciones para no perder estos cambios, consulte Elementos de datos compartidos.

## **Publicar un archivador de tienda utilizando la línea de mandatos**

Aunque el método principal para publicar un archivador de tienda es mediante los Servicios de archivador de tienda, también puede publicarlo desde la línea de mandatos. Para ello, haga lo siguiente:

- 1. Asegúrese de que tiene acceso de Administrador de sitio o de Administrador de la tienda. Si tiene acceso de Administrador de tienda, asegúrese de que el acceso es para todas las tiendas.
- 2. Utilizando los parámetros válidos para el archivador de tienda, escriba el mandato siguiente:

publishstore sarName hostname logonId logonPwd {insert|update} destination1=webapp.zip,destination2=properties.zip donde:

- v sarName es el nombre del archivador de tienda. sarName es sensible a las mayúsculas y minúsculas. Compruebe que utiliza las mayúsculas/minúsculas correctas.
- v hostname, donde *hostname* es el nombre TCP/IP totalmente calificado de WebSphere Commerce Server y el número de puerto de las herramientas de su instancia. Puede encontrar el número de puerto de las herramientas en el Gestor de configuración, bajo **Propiedades de instancia> WebSphere.** Por omisión es nombresistpral:8000.
- v logonId es el ID de usuario de WebSphere Commerce.
- v logonPwd es la contraseña de conexión del usuario para WebSphere Commerce
- v insert|update determina si la tienda se está creando (insert) o actualizando (update).
- ${AL}$  NOCATLG determina que los archivos XML de SAR se deben publicar. Para publicar todos los archivos, especifique ALL. Para publicar todo excepto el catálogo, especifique NOCATLG.
- destination1=webapp.zip,destination2=properties.zip, es la lista de los archivos de elementos de archivo del SAR, por ejemplo webapp.zip, y las vías de acceso en las que se publicarán, por ejemplo, destination1 es

NT *unidad*:\Websphere\AppServer\installedApps\ WC\_Enterprise\_App\_*nombreinstancia*.ear\wcstores.war

2000 *unidad:*\Archivos de

programa\Websphere\AppServer\installedApps\

WC\_Enterprise\_App\_*nombreinstancia*.ear\wcstores.war

#### destination2 es

#### $\blacktriangleright$  NT

*unidad:*\WebSphere\AppServer\installedApps\WC\_Enterprise\_App\_demo.ear\ wcstores.war\WEB-INF\classes

2000 *unidad:*\Archivos de programa\WebSphere\AppServer\installedApps\ WC Enterprise App demo.ear\wcstores.war\WEB-INF\classes

A continuación, se muestra un ejemplo del mandato: publishstore mysar.sar myhost wcsadmin wcsadmin insert ALL "d:\websphere\AppServer\installedApps\WC\_Enterprise\_App\_demo.ear\ wcstores.war=webapp.zip,d:\websphere\AppServer\installedApps\ WC Enterprise App demo.ear\wcstores.war\WEB-INF\classes=properties.zip"

3. Abra Internet Explorer. Vaya a la dirección Web siguiente: http://*nombresistpral*/webapp/wcs/stores/*directorio tienda*/index.jsp, donde *directorio tienda* es el directorio de la tienda que acaba de publicar. Se visualizará la tienda.

**Nota:** Si está publicando un archivador de tienda creado con WebSphere Commerce Suite versión 5.1, necesitará realizar los pasos siguientes antes de iniciar la tienda a través del URL:

- 1. Si utiliza DB2, haga lo siguiente. Si utiliza Oracle, vaya al paso 2.
	- a. Cuando el mandato se haya ejecutado, en el menú **Inicio**, seleccione **Programas**, **DB2 para Windows NT** y **Ventana de mandatos**.
	- b. En la ventana **DB2 CLP**, escriba db2 connect to *nombrebd*, donde nombrebd es la base de datos en la que publica la tienda. Pulse **Intro**.
- c. En la línea de mandatos, escriba db2 select \* from store. Pulse **Intro**. Se visualizará una lista de tiendas. Apunte el número de la tienda que ha creado.
- d. En la línea de mandatos, escriba db2 select \* from catalog. Pulse **Intro**. Se visualizará una lista de catálogos. Apunte el número del catálogo de tienda de ejemplo.
- e. Vaya al paso 3.
- 2. Si utiliza Oracle, haga lo siguiente:
	- a. Cuando el mandato se haya ejecutado, en el menú **Inicio**, seleccione **Programas**, **Oracle - HomeOra81**, **Application Development** y, finalmente, **SQL Plus**.
	- b. En la ventana, escriba su nombre de usuario, contraseña y serie de sistema principal.
	- c. En la ventana de SQL Plus, escriba select \* from store;. Pulse **Intro**. Se visualizará una lista de tiendas. Apunte el número de la tienda que ha creado.
	- d. En la ventana de SQL Plus, escriba select \* from catalog;. Pulse **Intro**. Se visualizará una lista de catálogos. Apunte el número del catálogo de tienda de ejemplo.
	- e. Vaya al paso 3.
- 3. Abra Internet Explorer. Vaya al siguiente URL:

http://*nombresistpral*/webapp/wcs/stores/servlet/StoreCatalogDisplay?storeId=*ID tienda del paso 1c o 2c*&langId=-1&catalogId=*ID catálogo del paso 1d o 2d* Se visualizará la tienda.

Si tiene problemas a la hora de visualizar la tienda, consulte Resolución de problemas de publicación.

#### **Importante:**

- 1. Durante el proceso de publicación, la comprobación de coherencia confirma que existan los archivos a los que hace referencia el archivador de tienda. Si la comprobación de coherencia encuentra un error, éste se grabará en un archivo de anotaciones cronológicas. El proceso de publicación seguirá normalmente.
- 2. Antes de volver a publicar una tienda, suprima los archivos del directorio siguiente:

 $\blacktriangleright$  NT

unidad:\WebSphere\CommerceServer\instances\*nombreinstancia*\cache

2000 *unidad*:\Archivos de

programa\WebSphere\CommerceServer\instances\*nombre instancia*\cache

- 3. Mientras esté en la fase de desarrollo de la tienda, inhabilite los desencadenantes de almacenamiento en antememoria y la antememoria. Si deja activada la antememoria puede ocurrir lo siguiente:
	- v Los cambios realizados en los archivos JSP pueden no visualizarse en el navegador.
	- v Cuando la base de datos se actualice, se invocarán los desencadenantes de almacenamiento en antememoria durante la publicación. Los desencadenantes de almacenamiento en antememoria pueden generar una actividad innecesaria en la base de datos que puede provocar un desbordamiento de las anotaciones cronológicas de transacciones de base de datos. Para obtener más información, consulte Configurar almacenamiento en antememoria.

4. Si se ha conectado como el administrador por omisión, no puede navegar en una tienda basada en la tienda de ejemplo de empresa a empresa (business to business), sino que debe crear un usuario nuevo que pertenezca a la organización por omisión y luego navegar por la tienda.

## <span id="page-27-0"></span>**Configurar Payment Manager para la tienda**

Puede completar la configuración de Payment Manager para su tienda utilizando la Consola de administración o la interfaz de usuario de Payment Manager. Si utiliza la Consola de administración, los elementos de menú aparecerán en el menú **Payment Manager**. Si utiliza la interfaz de usuario de Payment Manager, los elementos de menú aparecerán en el marco de navegación **Administración**.

Si crea la tienda mediante el archivador de tienda de ejemplo (que es lo que se recomienda), Payment Manager se configurará parcialmente.

Para completar la configuración de Payment Manager para su tienda, haga lo siguiente:

- 1. Abra la Consola de administración o la interfaz de usuario de Payment Manager.
- 2. Asigne roles de usuario de Payment Manager a los usuarios de WebSphere Commerce, según sea necesario. Para asignar roles de usuario de Payment Manager, seleccione **Usuarios**.

Al Administrador de sitio de WebSphere Commerce por omisión, wcsadmin, se le asigna por omisión el rol de administrador de Payment Manager. Es posible que desee asignar varios roles de Payment Manager a otros usuarios de WebSphere Commerce.

- 3. Autorice casetes para la tienda; para ello:
	- a. Seleccione **Valores de comerciante**.
	- b. Pulse el nombre de la tienda en la columna **Nombre de comerciante**.
	- c. Seleccione los casetes que desea autorizar a la tienda.
	- d. Pulse **Actualizar**.

**Importante**: Si creó la tienda manualmente, debe añadir un nuevo comerciante (la tienda) para autorizar casetes a la tienda. Al crear un nuevo comerciante, el número de comerciante especificado debe coincidir con el ID de tienda de WebSphere Commerce. Puede crear un nuevo comerciante seleccionando **Valores de comerciante** y pulsando **Añadir un comerciante**.

- 4. Configure casetes para la tienda; para ello:
	- a. Seleccione **Valores de comerciante**.
	- b. Seleccione el casete que desea configurar pulsando el icono que aparece en la fila de la tienda y la columna del casete que quiere configurar.
	- c. Pulse **Cuentas** en la página del casete para la tienda y lleve a cabo una de las acciones siguientes:
		- v Para cambiar cuentas existentes, pulse el nombre de la cuenta.
		- v Para crear una nueva cuenta, pulse **Añadir una cuenta**.

Para obtener más información sobre la configuración del Casete para BankServACH, consulte la publicación *IBM WebSphere Payment Manager for Multiplatforms, Cassette for BankServACH Supplement, Version 3.1*.

Para obtener información sobre cómo configurar los casetes OfflineCard y CustomOffline, consulte la publicación *IBM WebSphere Payment Manager para varias plataformas, Guía del administrador, Versión 3.1*.

Para obtener información sobre cómo configurar el casete para SET, consulte la publicación *IBM WebSphere Payment Manager for Multiplatforms, Cassette for SET Supplement, Version 3.1*.

Para obtener información sobre cómo configurar el casete para CyberCash, consulte la publicación *IBM WebSphere Payment Manager for Multiplatforms, Cassette for CyberCash Supplement, Version 3.1*.

Para obtener información sobre cómo configurar el casete para VisaNet, consulte la publicación *IBM WebSphere Payment Manager for Multiplatforms, Cassette for VisaNet Supplement, Version 3.1*.

Para obtener ayuda cuando utilice Payment Manager desde la Consola de

administración o la interfaz de usuario de Payment Manager, pulse <sup>[2]</sup> en la esquina superior derecha de la página de Payment Manager en la que esté trabajando.

Para obtener más información sobre las tareas anteriores u otras tareas de administración de Payment Manager, consulte la publicación *IBM WebSphere Payment Manager para varias plataformas, Guía del administrador, Versión 3.1*.

Para obtener información detallada sobre cómo instalar WebSphere Payment Manager, consulte las siguientes publicaciones:

- v *IBM WebSphere Commerce Business Edition, Guía de instalación, Versión 5.4*
- IBM WebSphere Payment Manager para varias plataformas, Guía de instalación, Versión 3.1.

## **Crear trabajos planificados para una tienda de ejemplo**

Después de publicar una tienda de ejemplo, es necesario crear trabajos planificados para la tienda. La tabla siguiente muestra los trabajos planificados que deberá crear para cada tienda de ejemplo:

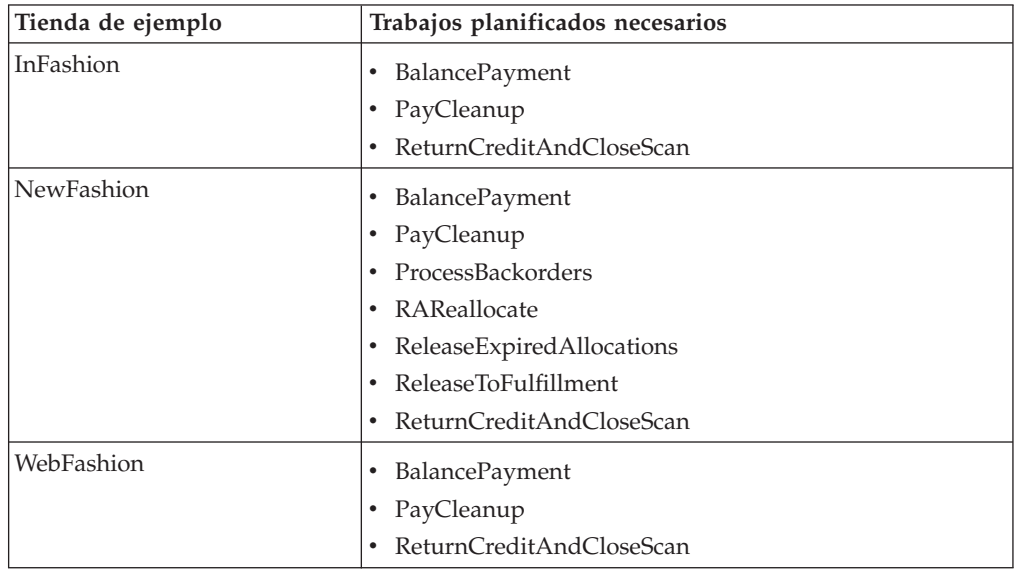

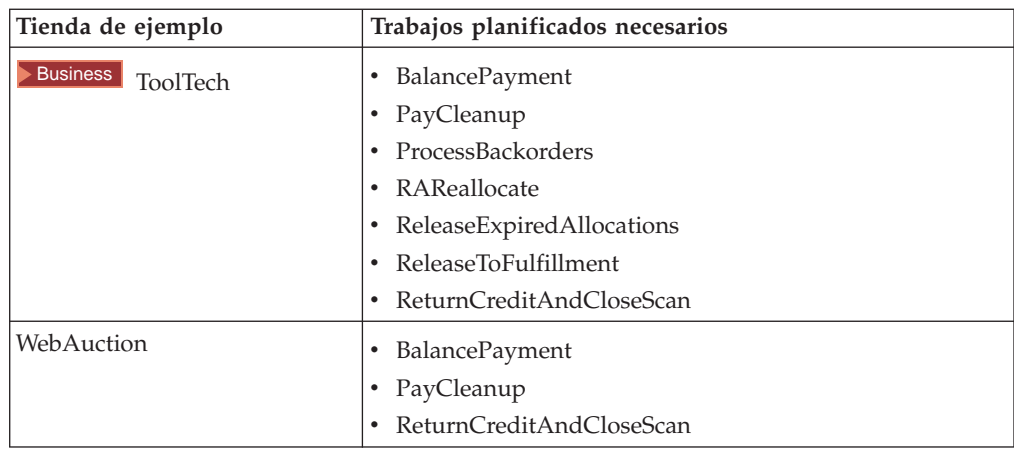

A continuación se proporciona una breve descripción de los trabajos:

#### **BalancePayment**

Este trabajo llama al mandato DoDepositCmd para que capture el pago una vez se ha enviado el pedido. Este mandato implementa la función de captura de pago automática para WebSphere Commerce.

#### **PayCleanup**

Este trabajo cancela los pedidos WebSphere Commerce cuyas peticiones de autorización de pago han sido rechazadas por las entidades financieras respectivas durante un período de tiempo superior al período de tiempo que hay configurado para una tienda.

#### **ProcessBackorders**

Este trabajo asigna el inventario a pedidos en espera que se han creado cuando el inventario no estaba disponible.

#### **RAReallocate**

(Redistribuir asignaciones en inventario esperado) Este trabajo redistribuye los EIR (Expected Inventory Records) entre los pedidos en espera existentes. Es necesario para pronosticar con exactitud cuándo estarán disponibles los artículos de pedidos en estado de espera a medida que se añade o modifica la información de los EIR y a medida que los artículos de pedidos en estado de espera se van suprimiendo o asignando.

#### **ReleaseExpiredAllocations**

Este trabajo devuelve el inventario asignado a la tabla de recepciones de un artículo de línea de pedidos que se había asignado anteriormente y que ya ha sobrepasado el límite de su tiempo de caducidad.

#### **ReleaseToFulfillment**

Este trabajo envía los artículos asignados a un pedido para su despacho.

#### **ReturnCreditAndCloseScan**

Este trabajo escanea las autorizaciones de artículos devueltos que pueden estar acreditados y marcadas como cerrados.

Para crear un trabajo planificado, siga las instrucciones que aparecen en el apartado Planificar un trabajo de nivel de tienda para cada trabajo. La tabla siguiente lista los parámetros recomendados para cada trabajo:

<span id="page-30-0"></span>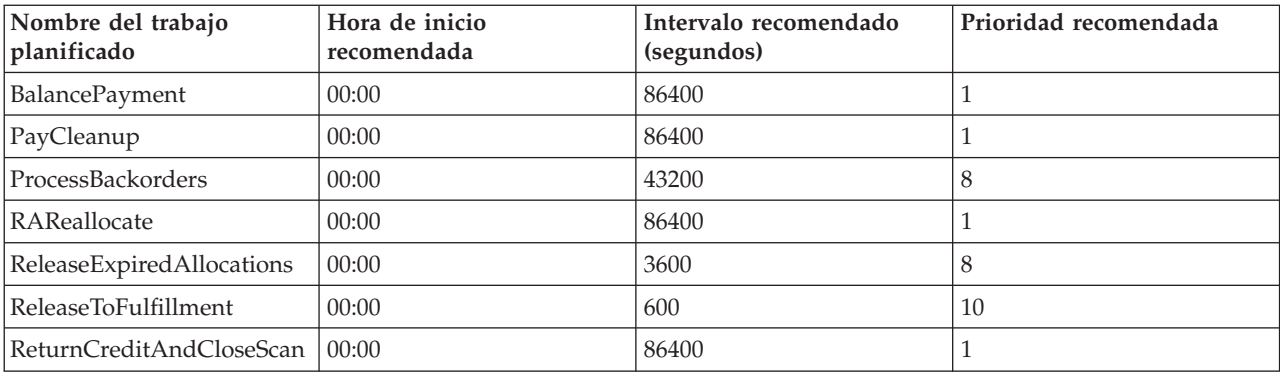

Si se establece la hora de inicio de un trabajo planificado en 00:00, éste se inicia inmediatamente.

**Nota**: No es necesario cumplimentar el campo **Parámetros de trabajo** de la ventana Planificar trabajo para estos trabajos.

# **Configurar notificaciones de correo electrónico para una tienda de ejemplo**

El procedimiento siguiente permite notificar por correo electrónico al cliente cuando se autoriza un pago, cuando autoriza un pedido o cuando se cancela un pedido. Tenga en cuenta que debe tener establecido el servidor de correo de modo que pueda enviar correo electrónico a los clientes.

**Nota:** Si no tiene establecido un servidor de correo electrónico, no podrá enviar notificaciones de correo electrónico desde la tienda, pero el resto de las características de la tienda de ejemplo continuarán funcionando.

Las diferentes tiendas de ejemplo dan soporte a diferentes notificaciones de correo electrónico. La tabla siguiente muestra las notificaciones de correo electrónico a las que se da soporte en cada tienda:

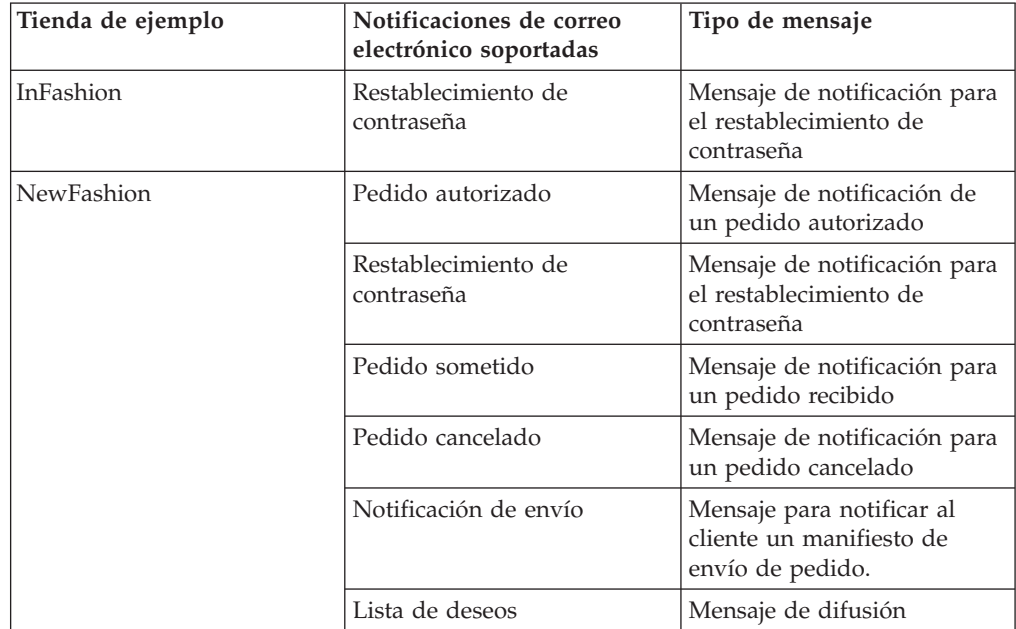

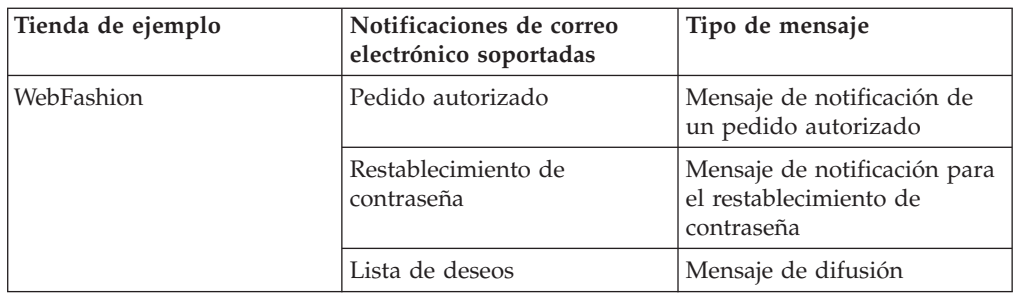

**Nota:** La tienda de ejemplo WebAuction se basa en WebFashion. Para establecer la notificación por correo electrónico debe realizar todos los pasos para WebFashion y los pasos adicionales relacionados con la subasta. Para obtener más información sobre los pasos para la notificación por correo electrónico para WebAuction, consulte las Tareas relacionadas que se indican más abajo.

Para habilitar las notificaciones de correo electrónico, haga lo siguiente:

- 1. Compruebe que el servidor de administración de IBM WebSphere esté iniciado.
- 2. Abra la Consola de administración utilizando un ID de Administrador de sitio.
- 3. En la página Selección de sitio/tienda para Consola de administración, seleccione **Tienda**. Se muestra la sección Seleccionar tienda e idioma.
- 4. En el menú desplegable **Nombre**, seleccione la tienda.
- 5. En la lista desplegable **Idioma**, seleccione el idioma. Pulse **Aceptar**. Se visualizará la página de presentación de la Consola de administración de la tienda.
- 6. En el menú **Configuración**, pulse **Transportes**. Aparecerá la página Configuración del transporte.
	- a. Compruebe que el transporte **Correo electrónico** tiene el estado Activo. Si el correo electrónico está inactivo, selecciónelo, pulsando **Cambiar estado**.
	- b. Seleccione **Correo electrónico** y pulse **Configurar**. Aparecerá la página Parámetros de configuración del transporte.
	- c. En el campo **Sistema principal**, escriba el nombre totalmente calificado del servidor de correo, por ejemplo, miservidor.ibm.com.
	- d. En el campo **Protocolo**, escriba smtp en minúsculas o el protocolo que elija. Pulse **Aceptar**.
- 7. En el menú **Configuración**, pulse **Tipos de mensajes**. Se visualiza la página Configuración del tipo de mensaje.
- 8. Cree la notificación que se ha de enviar cuando se autorice el pago, como se indica a continuación:
	- a. Pulse **Nuevo**. Se visualizará la página Asignación de transporte de mensajes.
	- b. Seleccione el tipo de mensaje en la lista desplegable **Tipo de mensaje**. Consulte la tabla anterior para ver los tipos de mensajes que puede utilizar en la tienda.
	- c. En el campo Gravedad del mensaje, escriba 0 a 0
	- d. En la lista desplegable **Transporte**, seleccione **Correo electrónico**.
	- e. En la lista desplegable **Formato de dispositivo**, seleccione **Formato de dispositivo estándar**.
	- f. Pulse **Siguiente**. Se muestra la página Parámetros de asignación de transporte de mensajes.

g. Rellene los campos como se indica a continuación:

<span id="page-32-0"></span>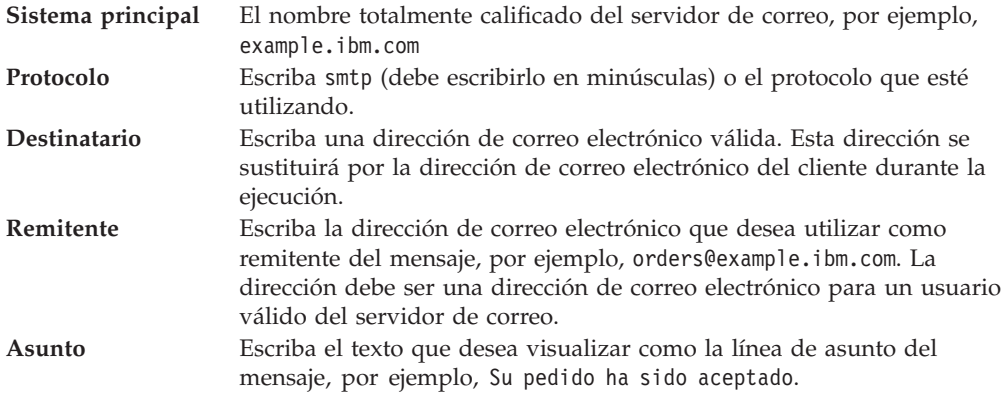

h. Pulse **Finalizar**. Se visualiza la página Configuración del tipo de mensaje.

9. Para cada tipo de mensaje de su tienda de ejemplo, repita el paso 8.

#### **Notas**:

- v Generalmente, se tarda mucho tiempo en enviar una notificación de correo electrónico por un pedido cancelado. El tiempo puede reducirse si:
	- 1. Establece en un valor más pequeño el valor de la columna REJECTEDORDEREXPIRY en la tabla de base de datos STORE.
	- 2. Modifica el trabajo planificado PayCleanup para que el intervalo de planificación sea más pequeño.
- v Para obtener más información sobre las notificaciones de envío, consulte el mensaje ReleaseShipNotify

# <span id="page-34-0"></span>**Capítulo 3. Elementos de base de datos de la tienda de ejemplo**

## **Elementos de base de datos de tienda**

Los datos de tienda es la información que se carga en la base de datos del servidor de WebSphere Commerce, que permite que la tienda funcione. Para funcionar correctamente, un tienda debe tener los datos necesarios para dar soporte a todas las actividades de los clientes. Por ejemplo, para que un cliente haga una compra, la tienda debe contener un catálogo de la mercancía en venta (datos de catálogo), los datos asociados con el proceso de pedidos (datos de impuestos y de envío), y el inventario para despachar la petición (datos de inventario y de despacho de pedidos).

Los datos pueden ser exclusivos de una tienda o los pueden compartir varias tiendas. Para obtener más información, consulte Elementos de datos compartidos.

Los elementos de base de datos de tienda que se encuentran en los archivadores de las tiendas de ejemplo que se proporcionan con WebSphere Commerce, son archivos XML bien construidos y válidos para Loader package, con las siguientes excepciones: los archivos XML de archivador de tienda están pensados para ser portables y no deben contener claves primarias generadas que sean específicas de una instancia determinada de la base de datos. En su lugar, utilizan alias internos (que se describen en Convenios de Loader de archivador de tienda) que IDResolver resuelve en el momento de la publicación. Los archivadores de tienda también utilizan un conjunto de macros DTD (que en XML se denominan entidades). Las macros actúan como contenedores de los valores que selecciona en los Servicios de tienda durante la creación de la tienda. La utilización de estos dos convenios permite copiar y publicar los archivadores de tienda de ejemplo varias veces.

El archivador de tienda de ejemplo incluye todos los elementos de base de datos necesarios para crear una tienda funcional. Puede modificar estos archivos para utilizarlos en su propio archivador de tienda o utilizarlos como guía para crear sus propios archivos XML. WebSphere Commerce necesita que se carguen determinados datos en la base de datos de WebSphere Commerce para crear una tienda funcional y que estos datos se carguen en el orden determinado por el esquema. Por ejemplo, la tabla FFMCENTER debe llenarse de datos antes que la tabla STOREENT. Dado que las tiendas de ejemplo incluyen todos los datos obligatorios en el orden y la estructura que WebSphere Commerce necesita, si utiliza como base o guía para su propia tienda los elementos de base de datos, se ahorrará una cantidad de tiempo importante durante el periodo de creación inicial.

Para obtener una lista de los archivos de elementos de base de datos utilizados en el archivador de tienda de ejemplo, consulte Elementos de base de datos de archivador de tienda de ejemplo. Para obtener información más detallada sobre los datos de tienda, consulte la publicación *IBM WebSphere Commerce, Guía del desarrollador de tiendas*.

**Nota**: Las DTD para los archivos XML de elementos de base de datos de tienda de ejemplo no están en los archivos de archivador de tienda. Están ubicados en el directorio siguiente:

<span id="page-35-0"></span>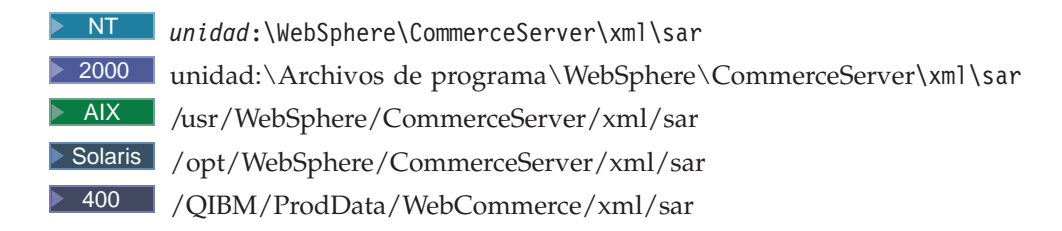

# **Elementos de base de datos de control de acceso de las tiendas de ejemplo**

En WebSphere Commerce, todas las tiendas tienen políticas de control de acceso. Una política de control de acceso autoriza a los usuarios, o a un grupo de usuarios, a realizar acciones determinadas. Hay dos archivos de políticas de control de acceso para cada tienda:

- v *nombretiendaejemplo*AccessPolicies.xml
- v *nombretiendaejemplo*AccessPolicies\_locale.xml

Tanto AccessPolicies.xml comoAccessPolicies locale.xml, son archivos de control de acceso nativo de nivel general.AccessPolicies.xml es independiente del idioma nacional, mientras que AccessPolicies locale.xml es dependiente del idioma nacional. Cada archivo incluye las posibles acciones, recursos, grupos de acciones y definiciones de política utilizados en las tiendas de ejemplo. Estos archivos se transforman en los archivos AccessPoliciesOut.xml y AccessPoliciesOut locale.xml, respectivamente. Cada archivo transformado se inserta en la base de datos. Para obtener más información sobre cómo transformar los archivos de políticas de acceso, consulte los enlaces relacionados que aparecen al final de la página.

**Nota:** Sólo los archivos transformados pueden cargarse masivamente o utilizarse directamente en el archivo SAR, no así los archivos transformados previamente.

La información sobre los elementos de base de datos para las tiendas de ejemplo puede dividirse en las siguientes secciones:

- Acciones
- Categorías de recursos
- v Grupos de recursos
- v Grupos de acciones
- Definiciones de políticas

#### **Acciones**

Las acciones que se pueden realizar bajo la política de control de acceso se definen en el archivo AccessPolicies.xml de cada tienda de ejemplo.

#### **Categorías de recursos**

Las categorías de recursos definen recursos que se pueden proteger.

#### **Grupos de recursos**

Los grupos de recursos contienen los recursos que controla la política de control de acceso. Un grupo de recursos puede incluir objetos de negocio, como un "contrato"
o una "propuesta de intercambio", o un conjunto de mandatos relacionados. El archivo AccessPolicies.xml de cada tienda de ejemplo define los grupos de recursos de la política.

### **Grupos de acciones**

Los grupos de acciones definen qué acciones se pueden realizar en los grupos de recursos de la política de control de acceso. Estos grupos se definen en el archivo AccessPolicies.xml de cada tienda.

### **Definiciones de políticas**

La política de cada tienda de ejemplo se define en el archivo AccessPolicies.xml de cada tienda individual. La tienda de ejemplo ToolTech tiene dos políticas.

# **Capítulo 4. Páginas de la tienda InFashion**

# **Páginas de listín de la tienda de ejemplo**

Las páginas de listín de la tienda de ejemplo permiten a los clientes registrados añadir direcciones, incluidas las direcciones de envío y facturación, a un listín.

El cliente registrado se conecta y pulsa **Editar mi listín** en la página Mi cuenta (account.jsp). La página Listín (addressbookform.jsp) se visualiza y en ella el cliente puede añadir una nueva dirección o editar una existente. Para obtener más información, consulte el Ejemplo de uso de Añadir nueva dirección y el Ejemplo de uso de Editar una dirección.

Los procedimientos de listín de la tienda de ejemplo utilizan los siguientes archivos JSP:

- account.jsp (página Mi cuenta)
- addressbookform.jsp (página Listín)
- v addressform.jsp (incluye los parámetros para el mandato AddressForm. No se muestra al cliente.)
- address.jsp(página Añadir dirección y página Actualizar dirección) **Nota:** Se utiliza address.jsp para la página Añadir dirección y para la página Actualizar dirección. Si se proporciona el addressId, address.jsp se carga como una página Actualizar dirección. De lo contrario, se carga como una página Añadir dirección. Si el addressId se proporciona como un parámetro para el mandato AddressAdd, el mandato actualiza la dirección del addressId especificado. De lo contrario, se crea una nueva dirección.

### **Mandatos**

account.jsp utiliza los mandatos siguientes:

- UserRegistrationForm
- AddressBookForm

addressbook.jsp utiliza los mandatos siguientes:

- AddressForm
- AddressDelete

address.jsp utiliza los mandatos siguientes:

- AddressAdd
- PrivacyView

### **Beans**

addressbook.jsp utiliza los beans siguientes:

• AddressAccessBean

address.jsp utiliza los beans siguientes:

- ErrorDataBean
- v AddressDataBean

#### **Detalles sobre implementación**

**Nota:** Para obtener información sobre las técnicas de implementación comunes a todas las páginas de la tienda de ejemplo, incluida la información multicultural, consulte Páginas InFashion: técnicas de implementación comunes.

Cuando un cliente pulsa **Editar mi listín** en la página Mi cuenta, se llama al mandato AddressBookForm. A continuación, AddressBookForm carga la página Listín (addressbook.jsp). Si un cliente pulsa **Añadir una nueva dirección** se llama al mandato AddressForm. AddressForm está registrado con AddressForm.jsp en la base de datos y comprueba el parámetro page. Si page está establecido en newshipaddress, se carga la página Pasar por caja 1: Añadir dirección de facturación billingaddress.jsp), de lo contrario se carga la página Añadir dirección (address.jsp).

**Nota:** AddressForm cargará la página billingaddress.jsp si está establecido en newshipaddress debido al manejo de errores correspondiente a añadir dirección de facturación. Si page es igual a newshipaddress, significa que los clientes estaban creando una nueva dirección desde la página de dirección de facturación e intentaron ir a la página de dirección de envío pero hubo un error. Como resultado, se devuelve a los clientes a la página Dirección de facturación.

Una vez que el cliente ha cumplimentado los campos de la página Añadir dirección (address.jsp), comprueba si existe el addressId. Si el addressId existe, se actualiza el listín; de lo contrario, se crea una nueva dirección.

Si se proporciona el addressId, address.jsp se carga como una página Actualizar dirección. De lo contrario, se carga como una página Añadir dirección. En la página Actualizar dirección, los campos de entrada están cumplimentados de antemano con los valores entrados anteriormente, tal como se muestra a continuación:

Antes de crear una nueva dirección, se crea un apodo (un identificador exclusivo de la dirección, que incluya la hora y la fecha) para la dirección, utilizando el siguiente script Java:

Cuando un cliente cumplimenta la dirección y pulsa **Someter** tanto en la página Añadir dirección (address.jsp) como en la página Actualizar dirección (address.jsp), se llama al mandato AddressAdd. La página de listín (addressbook.jsp) muestra las direcciones existentes.

#### **Manejo de errores**

Si el cliente no cumplimenta los campos obligatorios en la página Añadir dirección (address.jsp) o en la página Actualizar dirección (address.jsp), el sistema le solicita que vuelva a escribir los campos.

# **Pie de página de la tienda de ejemplo**

Las tiendas de ejemplo tienen un pie de página en la parte inferior de cada página (footer.jsp) que incluye enlaces con lo siguiente:

- Inicio
- v Carro de la compra
- Mi cuenta
- Contáctenos
- Política de privacidad
- Ayuda

# **Mandatos**

footer.jsp utiliza los mandatos siguientes:

- StoreCatalogDisplay
- OrderItemDisplay
- LogonForm
- ContactView
- PrivacyView
- HelpView

# **Beans**

footer.jsp utiliza los beans siguientes:

- UserRegistrationDataBean
- ErrorDataBean

# **Detalles sobre implementación**

**Nota:** Para obtener información sobre las técnicas de implementación comunes a todas las páginas de la tienda de ejemplo, incluida la información multicultural, consulte Páginas de la tienda de ejemplo: técnicas de implementación comunes.

# **Carro de la compra**

El enlace **CARRO DE LA COMPRA** del pie de página enlaza con el mandato de controlador OrderItemDisplay, que devuelve el mandato de vista OrderItemDisplayViewShiptoAssoc. El mandato de vista OrderItemDisplayViewShiptoAssoc está registrado con OrderItemDisplay.jsp en la base de datos. OrderItemDisplay.jsp carga shoppingcart.jsp para mostrar la página Carro de la compra.

Para obtener más información sobre mandatos, consulte Mandatos y la "Guía del programador de WebSphere Commerce".

# **Mi cuenta**

Si usted es un cliente registrado, al pulsar en **Mi cuenta** irá a la página Mi cuenta (account.jsp). Si no es un cliente registrado, al pulsar en **Mi cuenta** irá a la página Regístrese o conéctese (myaccount.jsp). Esto se lleva a cabo utilizando el código siguiente:

```
if (userType.equalsIgnoreCase("G")){ %>
```
<font class="buttonson"><a

href="LogonForm?langId=<%=languageId%>&storeId=<%=storeId%>&catalogId= <%=catalogId%>" style="color:

#CCCC99"><%=infashiontext.getString("MY\_ACCOUNT")%></a></font></td> <%} else {%>

<font class="buttonson"><a

href="LogonForm?langId=<%=languageId%>&storeId=<%=storeId%>&catalogId= <%=catalogId%>&page=account" style="color:

#CCCC99"><%=infashiontext.getString("MY\_ACCOUNT")%></a></font></td>

# **Contáctenos**

Al pulsar en Contáctenos se llama al mandato ContactView, que carga la página Contáctenos (contact.jsp).

**Ayuda** Al pulsar en Ayuda se llama al mandato HelpView, que carga la la página de Ayuda (help.jsp).

### **Política de privacidad**

Al pulsar en Política de privacidad se llama al mandato PrivacyView, que carga la página de Política de privacidad (privacy.jsp).

# **Cabecera de la tienda de ejemplo**

Las tiendas de ejemplo tienen una cabecera en la parte superior de cada página (header.jsp) que incluye enlaces con lo siguiente:

- v Carro de la compra
- Mi cuenta
- Contáctenos
- Ayuda
- Caballeros
- Señoras
- Novedades

### **Mandatos**

header.jsp utiliza los mandatos siguientes:

- OrderItemDisplay
- LogonForm
- ContactView
- HelpView
- StoreCatalogDisplay
- CategoryDisplay

#### **Beans**

header.jsp utiliza los beans siguientes:

- UserRegistrationDataBean
- CatalogDataBean
- CategoryDataBean

### **Detalles sobre implementación**

**Nota:** Para obtener información sobre las técnicas de implementación comunes a todas las páginas de la tienda de ejemplo, incluida la información multicultural, consulte Páginas de la tienda de ejemplo: técnicas de implementación comunes.

### **CARRO DE LA COMPRA**

El enlace **CARRO DE LA COMPRA** de la cabecera enlaza con el mandato OrderItemDisplay, que devuelve el mandato de vista OrderItemDisplayViewShiptoAssoc. El mandato de vista OrderItemDisplayViewShiptoAssoc está registrado con OrderItemDisplay.jsp en la base de datos. OrderItemDisplay.jsp carga shoppingcart.jsp para mostrar la página Carro de la compra.

#### **MI CUENTA**

Si usted es un cliente registrado, al pulsar **MI CUENTA** irá a la página Mi cuenta (account.jsp). Si usted no es un cliente registrado, al pulsar **MI**

**CUENTA** irá a la página Regístrese o conéctese (myaccount.jsp). Esto se lleva a cabo utilizando el código siguiente:

if (userType.equalsIgnoreCase("G")){ %>

<font class="buttonson"><a

href="LogonForm?langId=<%=languageId%>&storeId=<%=storeId%>&catalogId= <%=catalogId%>" style="color:

#CCCC99"><%=infashiontext.getString("MY\_ACCOUNT")%></a></font></td> <%} else {%>

<font class="buttonson"><a

href="LogonForm?langId=<%=languageId%>&storeId=<%=storeId%>&catalogId= <%=catalogId%>&page=account" style="color:

#CCCC99"><%=infashiontext.getString("MY\_ACCOUNT")%></a></font></td>

# **CONTÁCTENOS**

Al pulsar **CONTÁCTENOS** se llama al mandato ContactView, que carga la página Contáctenos (contact.jsp).

# **AYUDA**

Al pulsar **AYUDA** se llama al mandato HelpView, que carga la página de Ayuda (help.jsp).

**Categorías de nivel superior (Caballeros, Señoras, Novedades)**

Cuando un cliente pulsa una de las categorías de nivel superior de la cabecera, se llama al mandato CategoryDisplay. CategoryDisplay está registrado en la base de datos con CategoryDisplay.jsp. Cuando el parámetro top se establece en Y, como en el ejemplo siguiente, se carga topcategory.jsp, que muestra la página de categoría adecuada, del modo siguiente:

 $<sub>a</sub>$ </sub>

href="CategoryDisplay?catalogId=<%=catalogId%>&storeId=<%=storeId%> &categoryId=<%=category.getCategoryId()%>&langId=<%=languageId%>&top=Y">

# **Página Ayuda de la tienda de ejemplo**

La página Ayuda (help.jsp) se muestra cuando un cliente pulsa **Ayuda**.

# **Detalles sobre implementación**

**Nota:** Para obtener información sobre las técnicas de implementación comunes a todas las páginas de la tienda de ejemplo, incluida la información multicultural, consulte Páginas de la tienda de ejemplo: técnicas de implementación comunes.

Se crea una nueva vista denominada HelpView en la tabla VIEWREG y se asocia con help.jsp. El URL de la página de privacidad es: http://*nombre\_máquina*/webapp/wcs/v5/stores/HelpView?*lista\_parámetros*.

# **Página de presentación de la tienda de ejemplo**

La página de presentación (storecatalogdisplay.jsp) actúa como el escaparate que atrae clientes a su tienda. La página de presentación de la tienda de ejemplo muestra todas las categorías de nivel superior de la tienda, tales como Señoras y Caballeros, y promociona algunas ofertas especiales. Para obtener más información sobre la página de presentación de la tienda de ejemplo, consulte el Ejemplo de uso de Página de presentación.

# **Mandatos**

storecatalogdisplay.jsp utiliza los mandatos siguientes:

- CategoryDisplay
- ProductDisplay

#### **Beans**

storecatalogdisplay.jsp utiliza los beans siguientes:

- CatalogDataBean
- v CategoryDataBean
- ProductDataBean
- v EMarketingSpotBean (sólo WebFashion)

### **Detalles sobre implementación**

**Nota:** Para obtener información sobre las técnicas de implementación comunes a todas las páginas de la tienda de ejemplo, incluida la información multicultural, consulte Páginas de la tienda de ejemplo: técnicas de implementación comunes.

storecatalogdisplay.jsp lo inicia la página index.jsp, que proporciona un URL para invocar la página de presentación de la tienda de ejemplo. index.jsp llama al archivo parameters.jsp, que contiene los parámetros necesarios para iniciar la tienda. storecatalogdisplay.jsp muestra lo siguiente:

#### **Categorías superiores**

Las categorías superiores están registradas en la tabla CATTOGRP. storecatalogdisplay.jsp recupera las categorías superiores con el método getTopCategories() de CatalogDataBean.

### **Ofertas especiales**

Las ofertas estelares que contiene InFashion y NewFashion se crearon en el catálogo en vez de con WebSphere Commerce Accelerator. Para crear las promociones, se ha añadido al catálogo una categoría de nivel superior especial, con el identificador HOMEPAGE\_PROMO. Los productos pertenecientes a esta categoría se visualizarán como ofertas especiales.

En WebFashion, los productos objetivo de la página de presentación forman parte de una campaña. La campaña se ha creado utilizando zonas de e-Marketing y WebSphere Commerce Accelerator. La zona de e-Marketing de la página de presentación se denomina StoreHomePage y se utiliza para crear promociones basadas en el sexo al que pertenecen los clientes. Para poder activar la zona de e-Marketing, debe crear una campaña utilizando WebSphere Commerce Accelerator. Los clientes invitados y los clientes registrados que no proporcionaron información sobre el sexo al que pertenecen verán los productos por omisión (HOMEPAGE\_PROMO).

**Nota:** Los productos de la categoría Promoción de la página de presentación o la categoría Novedades aparecen sólo en las categorías especiales. Cuando las promociones terminen, estos productos deben trasladarse a su categoría habitual.

# **Marco de navegación izquierdo de la tienda de ejemplo**

El marco de navegación izquierdo (sidebar.jsp) de las tiendas de ejemplo permite a los clientes seleccionar el idioma en el que se visualizará la tienda. El marco de navegación también incluye enlaces con las páginas de registro y de ayuda.

Para obtener más información, consulte el Ejemplo de uso de Página de presentación.

### **Mandatos**

sidebar.jsp utiliza los mandatos siguientes:

- StoreCatalogDisplay
- LogonForm
- HelpView

### **Beans**

sidebar.jsp utiliza los beans siguientes:

- StoreLanguageAccessBean
- LanguageDescriptionAccessBean

#### **Detalles sobre implementación**

**Nota:** Para obtener información sobre las técnicas de implementación comunes a todas las páginas de la tienda de ejemplo, incluida la información multicultural, consulte Páginas de la tienda de ejemplo: técnicas de implementación comunes.

Cuando un cliente selecciona un país/región e idioma en la lista desplegable ELIJA UN PAÍS/REGIÓN y pulsa **IR**, las páginas de catálogo de la tienda se vuelven a cargar de acuerdo con el languageId, utilizando el código siguiente: String storelangId = storeLang.getLanguageId();

```
.
.
.
<option value="<%= storelangId %>"
SELECTED><%=langDesc.getDescription()%></option>
```
Se crea dinámicamente código JavaScript a fin de encadenar juntos los mandatos StoreCatalogDisplay y SetCurrencyPreference. Esto se hace para enlazar un idioma a una moneda por omisión. Cuando el cliente selecciona un idioma, está seleccionando indirectamente la moneda por omisión para ese idioma y, como resultado, no hace falta llamar al mandato OrderPrepare en la página shoppingcart.jsp. Esto se muestra en el código siguiente:

```
<select NAME="currency"> ... <option value="<%=
(String)currencyId.elementAt(iElementNum) %>" SELECTED>
<%=(string)currencyid.elementat(ielementnum+1)%> </option>
```
El siguiente es un ejemplo de javascript generado dinámicamente que enlaza a un idioma, basándose en la moneda seleccionada:

```
<SCRIPT language="javascript"> function ChangeLanguage(form) { if
(from.currency[0].selected == true)form.URL.value =
"StoreCatalogDisplay?storeId=10151&catalogId=10151&langId=-1"; } if
(from.currency[1].selected == true)form.URL.value =
"StoreCatalogDisplay?storeId=10151&catalogId=10151&langId=-5"; }
form.submit(); } </SCRIPT>
```
# **Páginas de conexión de la tienda de ejemplo**

Las páginas de conexión de la tienda de ejemplo permiten que los clientes registrados se conecten.

Cuando los clientes registrados pulsan el enlace **Regístrese ahora y reciba avisos anticipados de nuestras promociones** en la barra lateral, se visualiza la página Regístrese o conéctese (account.jsp). Después de que los clientes proporcionan sus direcciones de correo electrónico y contraseñas y pulsan **Conexión**, se visualiza la página Mi cuenta (myaccount.jsp). Para obtener más información, consulte el Ejemplo de uso de Conexión.

El procedimiento de conexión de la tienda de ejemplo utiliza los siguientes archivos JSP:

- v account.jsp (La página Regístrese o conéctese)
- myaccount.jsp (La página Mi cuenta)
- v LoginForm.jsp (Incluye los parámetros para el mandato Logon. No se muestra al cliente.)
- v Logoff.jsp (Incluye los parámetros para el mandato Logoff,No se muestra al cliente.)
- forgetpassword.jsp (La página Contraseña olvidada)
- v ResetPasswordForm.jsp (Incluye los parámetros del mandato ResetPassword. No se muestra al cliente.)
- v password.jsp (muestra un mensaje a los clientes indicándoles que se les ha enviado la contraseña)
- ChangePasswordForm.jsp (La página Cambiar contraseña)
- v ResetPasswordError.jsp (Se invoca si hay un problema al restablecer la contraseña. No se muestra al cliente.)

# **Mandatos**

account.jsp utiliza los mandatos siguientes:

- Logon
- $\cdot$  Logoff

myaccount.jsp utiliza los mandatos siguientes:

- v UserRegistrationForm (InFashion, WebFashion, NewFashion y WebAuction)
- AddressBookForm (InFashion, WebFashion, NewFashion y WebAuction)
- InterestItemDisplay (WebFashion, NewFashion y WebAuction)
- ProfileFormView (WebFashion y WebAuction)
- TrackOrderStatus (WebFashion, NewFashion y WebAuction)

forgetpassword.jsp utiliza los mandatos siguientes:

- Logoff
- ResetPassword

ChangePasswordForm.jsp utiliza los mandatos siguientes:

• ResetPassword

forgetpassword err.jsp utiliza los mandatos siguientes:

• ResetPassword

 $\cdot$  Logoff

password.jsp utiliza los mandatos siguientes:

• LogonForm

### **Beans**

forgetpassword.jsp utiliza el bean siguiente:

• ErrorDataBean

forgetpassword err.jsp utiliza los beans siguientes:

• ErrorDataBean

### **Detalles sobre implementación**

**Nota:** Para obtener información sobre las técnicas de implementación comunes a todas las páginas de la tienda de ejemplo, incluida la información multicultural, consulte Páginas de la tienda de ejemplo: técnicas de implementación comunes.

Después de que los clientes se han registrado en la página de registro, o han escrito sus direcciones de correo electrónico y contraseñas en la página de conexión (account.jsp), los valores se convierten a minúsculas utilizando el código siguiente:

```
function prepareSubmit(form)
{
form.<%=ECUserConstants.EC_UREG_LOGONID%>.value =
form.<%= ECUserConstants.EC UREG LOGONID%>.value.toLowerCase()
form.submit()
}
```
account.jsp también establece los campos que espera el mandato Logon, por ejemplo:

```
<INPUT TYPE="hidden" NAME="URL" VALUE="LogonForm?page=account">
```
Cuando los clientes pulsan **Conexión** desde la página Regístrese o conéctese, se llama al mandato Logon. Logon está registrado en la base de datos con LoginForm.jsp. LoginForm.jsp utiliza el parámetro page para determinar qué página (myaccount.jsp oaccount.jsp) ha de cargar.

```
String state = request.getParameter("page");
.
.
.
if (state == null)
{
incfile = "/" + storeDir + "/myaccount.jpg";
}
else if (state.equals("account"))
{
incfile = "/" + storeDir + "/account.jpg";
```
Si se ha especificado una combinación de dirección de correo electrónico y contraseña correcta, LoginForm.jsp carga la página Mi Cuenta (myaccount.jsp). Si se ha especificado una combinación de dirección de correo electrónico y contraseña incorrecta, LoginForm.jsp vuelve a cargar la página Regístrese o conéctese (account.jsp).

Si los clientes olvidan la contraseña y pulsan **¿Ha olvidado su contraseña?**, se llama al mandato Logoff, con el parámetro state=forgetpassword. El mandato Logoff está registrado con Logoff.jsp en la base de datos. Logoff.jsp comprueba el estado del parámetro, como se describe a continuación:

```
if (state == null){
String [] arrstate = (String []) request.getAttribute("state");
if (arrstate != null)
state = arrstate[0];
}
if (state == null || state.length() == 0)
{
incfile = "/" + storeDir + "/UserRegistrationForm.jsp";
}
else if (state.equals("forgetpassword"))
{
incfile = "/" + storeDir + "/forgetpassword.jsp";}
```
Se carga la página Contraseña olvidada (forgetpassword.jsp) si el estado es igual a forgetpassword. Cuando los clientes cumplimentan los campos de la página y pulsan **Envíenme mi contraseña**, se llama al mandato ResetPassword. La contraseña antigua se establece como caducada en la base de datos y la contraseña nueva se envía por correo electrónico a los clientes. Cuando los clientes se conectan utilizando la contraseña nueva, se les obliga a cambiar la contraseña y se les envía a la página Cambiar contraseña (ChangePasswordForm.jsp).

**Nota:** Si las contraseñas de los clientes están establecidas para que que caduquen, se les dirigirá automáticamente a la página Cambiar contraseña la próxima vez que se conecten.

#### **Manejo de errores**

Si los clientes proporcionan una dirección de correo electrónico o una contraseña incorrecta, o no cumplimentan los campos, se visualiza un mensaje de error y el mandato Logon vuelve a cargar la página Regístrese o conéctese sin establecer el parámetro page. Si se ha entrado una contraseña incorrecta, los clientes tienen que esperar unos segundos antes de conectarse o se visualizará el error siguiente:

Espere unos segundos antes de intentar conectarse otra vez.

}

# **Página Novedades de la tienda de ejemplo**

La página Novedades (newarrivals.jsp) se visualiza cuando el cliente pulsa **Novedades**.

### **Mandatos**

newarrivals.jsp utiliza los mandatos siguientes:

• ProductDisplay

#### **Beans**

newarrivals.jsp utiliza los beans siguientes:

- CategoryDataBean
- ProductDataBean
- CatalogDataBean
- EMarketingSpotBean

# **Detalles sobre implementación**

**Nota:** Para obtener información sobre las técnicas de implementación comunes a todas las páginas de la tienda de ejemplo, incluida la información multicultural, consulte Páginas de la tienda de ejemplo: técnicas de implementación comunes.

La función de la página Novedades (newarrivals.jsp) es mostrar una lista de artículos en promoción. Las Novedades que contiene InFashion se crearon en el catálogo. Como resultado, se creó una categoría de nivel superior denominada Novedades y todos los productos en promoción se añadieron a esta categoría. Dado que InFashion muestra el contenido de esta categoría de forma diferente al resto de las demás categorías de nivel superior, el archivo newarrivals.jsp está registrado en la base de datos (en la tabla DISPCGPREL) para que muestre esta categoría. Cuando se llama al mandato CategoryDisplay con este ID de categoría, se carga newarrivals.jsp para visualizar los productos que se han designado como novedades.

La página newarrivals.jsp utiliza CategoryDataBean para mostrar información sobre las categorías. Para NewFashion e InFashion, los productos de esta página proceden de una categoría especial que tiene el identificador "What's Hot". La lista de productos en promoción se recupera utilizando el método getProducts() de CategoryDataBean.

En WebFashion, la página Novedades muestra la campaña Superofertas. El objetivo de esta campaña es vender los artículos más de moda de la temporada. La campaña Superofertas utiliza una iniciativa de venta por sugerencia, que está dirigida a los clientes registrados y que sugiere artículos en base a la edad del cliente. Los clientes registrados que tienen más de 29 años ven un conjunto de tres productos, y los clientes menores de 29 años ven otro conjunto. Los clientes invitados y los clientes registrados que no proporcionaron información sobre la edad verán los productos por omisión ("What's Hot").

La campaña Superofertas se ha creado utilizando WebSphere Commerce Accelerator y una zona de e-Marketing. La zona de e-Marketing se llama NewArrivalsPage y está situada en la página Novedades. Para activar la zona de e-marketing, debe configurar una campaña en WebSphere Commerce Accelerator.

# **Página de resumen del pedido de la tienda de ejemplo**

En el cuarto paso del proceso de pasar por caja de la tienda de ejemplo, la página Pasar por caja 4. Resumen del pedido (orderdisplaypending.jsp), los clientes pueden revisar la información detallada sobre su pedido, que incluye una descripción de los artículos adquiridos, así como la cantidad, precio unitario y precio total, dirección de envío y gastos de envío. A continuación, los clientes deben completar el pedido proporcionando la información de pago y pulsando **Realizar pedido ahora**. En la tienda NewFashion, se muestra la fecha de envío estimada.

Para obtener más información, consulte el Ejemplo de uso de Pasar por caja el carro de la compra.

# **Mandatos**

orderdisplaypending.jsp utiliza los mandatos siguientes:

- OrderProcess
- PrivacyView
- ContactView
- v MultiOrderProcess (sólo NewFashion) ( MultiOrderProcess está asociado con MultiOrderProcess.jsp)

# **Beans**

orderdisplaypending.jsp utiliza los beans siguientes:

- OrderDataBean
- OrderItemDataBean
- AddressDataBean
- ErrorDataBean
- v ShippingModeDescriptionDataBean
- UsablePaymentTCListDataBean

# **Detalles sobre implementación**

# **Sólo NewFashion**

Cuando los clientes pulsan **Realizar pedido ahora,** se llama al mandato MultiOrderProcess. MultiOrderProcess es un mandato de vista que está registrado en la tabla VIEWREG y está asociado con MultiOrderProcess.jsp. MultiOrderProcess.jsp ejecuta OrderProcess varias veces dependiendo del número de pedidos en la página de resumen de pedidos. En NewFashion, el flujo de pasar por caja sólo permite un máximo de dos pedidos en la página de resumen de pedidos.

**Nota:** Para obtener información sobre las técnicas de implementación comunes a todas las páginas de la tienda de ejemplo, incluida la información multicultural, consulte Páginas de la tienda de ejemplo: técnicas de implementación comunes.

# **Para todas las tiendas de ejemplo**

Cuando los clientes inician el proceso de pasar por caja, pulsando **Pasar por caja** en la página del Carro de la compra, se desplazan por una serie de páginas de

pasar por caja, la cuarta de las cuales es la página Pasar por caja 4. Resumen del pedido (orderdisplaypending.jsp). Esta página incluye un formulario que permite a los clientes someter la información de su tarjeta de crédito. Se utiliza el bean de datos UsablePaymentTCListDataBean para obtener de Payment Manager los nombres de las tarjetas de crédito disponibles, y la acción para el formulario se establece en OrderProcess. Una vez sometido el formulario, y si el proceso del pedido se realiza satisfactoriamente, se llama a OrderOKView. El mandato OrderOKView está registrado en la tabla VIEWREG de la base de datos y está asociado con confirmation.jsp, que muestra información para confirmar el pedido. En la tienda NewFashion, si se procesan dos pedidos, la información de ambos pedidos se mostrarán en la página de confirmación.

Si se produce un error, se llama a DoPaymentErrorView . DoPaymentErrorView está asociado en la base de datos con OrderDisplayPending.jsp. Como resultado, cuando se produce un error, la página Pasar por caja 4. Resumen del pedido (orderdisplaypending.jsp) se vuelve a visualizar con un mensaje de error.

# **Página de privacidad de la tienda de ejemplo**

La página de privacidad (Privacy.jsp) se visualiza cuando un cliente pulsa **Política de privacidad**.

# **Detalles sobre implementación**

**Nota:** Para obtener información sobre las técnicas de implementación comunes a todas las páginas de la tienda de ejemplo, incluida la información multicultural, consulte Páginas de la tienda de ejemplo: técnicas de implementación comunes.

Se crea una nueva vista denominada PrivacyView en la tabla VIEWREG y se asocia con privacy.jsp. El URL para ver la página de privacidad es http://*nombre\_máquina*/webapp/wcs/v5/stores/PrivacyView?*lista\_parámetros*.

**Nota:** Debe crear su propia política de privacidad e incluirla en su tienda en línea. Para más información, consulte el sitio Web de privacidad de IBM http://www.ibm.com/privacy/.

# **Páginas de productos de la tienda de ejemplo**

Una página de producto presenta un producto determinado de una tienda en línea. Normalmente, incluye una descripción, el precio y una imagen y, si el producto tiene atributos (por ejemplo, tallas y colores diferentes), permite a los clientes elegir un atributo.

Para obtener más información sobre las páginas de productos y cómo funcionan, consulte el Ejemplo de uso de Visualizar página de producto.

# **Mandatos**

productdisplay.jsp utiliza los mandatos siguientes:

- OrderItemAdd
- v InterestItemAdd (sólo WebFashion y NewFashion)

#### **Beans**

productdisplay.jsp utiliza los beans siguientes:

- CategoryDataBean
- ProductDataBean

### **Detalles sobre implementación**

**Nota:** Para obtener información sobre las técnicas de implementación comunes a todas las páginas de la tienda de ejemplo, incluida la información multicultural, consulte Páginas de la tienda de ejemplo: técnicas de implementación comunes.

ProductDisplay.jsp está registrado en la base de datos (en la tabla DISPENTREL) para mostrar todos los productos de la tienda. ProductDisplay.jsp muestra lo siguiente:

- v Descripción, imagen, atributos y valores de atributos del producto.
- v Descripción breve de la categoría padre
- v Enlace Añadir al carro de la compra
- v Cuadro de texto Cantidad (sólo NewFashion)
- v Enlace Añadir a la lista de deseos (sólo WebFashion y NewFashion)

#### **Descripción, imagen, atributos y valores de atributos del producto.**

La descripción y la imagen del producto se visualizan utilizando las propiedades ProductDataBean.

Los atributos del producto se recuperan utilizando el método getAttributes() para ProductDataBean. Los valores de cada atributo se recuperan utilizando el método getDistinctAttributeValues() de AttributeAccessBean. Si ProductDataBean encuentra información en esta columna, la página de visualización del producto muestra la imagen Hotmedia en lugar de la imagen de tamaño normal.

#### **Descripción breve de la categoría padre**

El ID de la categoría padre se proporciona a las páginas de productos mediante el parámetro parent\_category\_rn. Mediante CategoryDataBean se recupera una descripción breve de la categoría padre. Por omisión, CategoryDataBean obtiene el ID de categoría del parámetro categoryId. En el ejemplo siguiente, el nombre del parámetro es parent\_category\_rn y el ID de categoría se establece explícitamente:

String parentCategoryId = request.getParameter("parent category rn"); parentCategory = new CategoryDataBean (); parentCategory.setCategoryId(parentCategoryId); com.ibm.commerce.beans.DataBeanManager.activate(parentCategory, request);

# **Añadir al carro de la compra**

El enlace **Añadir al carro de la compra** se implementa creando un formulario que llama al mandato OrderItemAdd. En InFashion y WebFashion, la cantidad de productos solicitados se establece por omisión en 1 utilizando un campo oculto, como se muestra a continuación: <input type="hidden" name="quantity" value="1">

Puede sustituir el campo oculto por un cuadro de texto, de modo que los clientes puedan especificar una cantidad diferente.

En la tienda NewFashion, la cantidad de productos solicitados se establece por omisión en 1 utilizando un campo de texto, como se muestra a continuación:

```
<input type="text" name="quantity" value="1",size="2">
```
El campo de texto permite a los clientes especificar una cantidad diferente.

# **Añadir al carro de la compra y Añadir a la lista de deseos** Cuando un cliente selecciona **Añadir al carro de la compra** o **Añadir a la lista de deseos**, se llama al siguiente javascript. <SCRIPT language="javascript"> function Add2ShopCart(form){ form.action='OrderItemAdd' form.URL.value='OrderItemDisplay' form.submit() } function Add2WishList(form){ form.action='InterestItemAdd' form.URL.value='InterestItemDisplay' form.submit() } </SCRIPT> Cuando el cliente añade algo al carro de la compra, se llama al mandato OrderItemAdd. Cuando el cliente añade algo a la lista de deseos, se llama al mandato InterestItemAdd.

**Nota:** Puede utilizar WebSphere Commerce Accelerator para crear productos. Cuando cree productos, debe crear un precio para el producto para verlo en las páginas de productos de la tienda de ejemplo. Si no crea un precio, debe quitar el método getCalculatedContractPrice para el bean ProductDataBean.

# **Página de registro de la tienda de ejemplo**

La página de registro de la tienda de ejemplo permite a los usuarios registrarse en la tienda de ejemplo. Cuando los clientes se registran, deben proporcionar su nombre y apellido y una dirección de correo electrónico y, a continuación, crear una contraseña.

Cuando los clientes pulsan **Regístrese ahora y compre**, se muestra la página Regístrese o conéctese. A continuación, los clientes pulsan **Regístrese** y se muestra la página de Registro (register.jsp).

Cuando los clientes desean actualizar su información de registro, pulsan **Modificar información personal** en la página Mi cuenta. Se visualiza la página Modificar información Personal (edit\_registration.jsp).

# **Mandatos**

register.jsp utiliza los mandatos siguientes:

- UserRegistrationAdd
- PrivacyView

# **Beans**

register.jsp utiliza los beans siguientes:

• ErrorDataBean

edit\_registration.jsp utiliza los beans siguientes:

- DemographicsAccessBean
- UserRegistrationDataBean
- ErrorDataBean

#### **Detalles sobre implementación**

**Nota:** Para obtener información sobre las técnicas de implementación comunes a todas las páginas de la tienda de ejemplo, incluida la información multicultural, consulte Páginas de la tienda de ejemplo: técnicas de implementación comunes.

#### **Registrarse**

El enlace **Regístrese** de la página Regístrese o conéctese (account.jsp) muestra el formulario de registro. WebSphere Commerce utiliza el mandato UserRegistrationAdd para crear un nuevo registro. Si el cliente está conectado, UserRegistrationAdd se comporta como UserRegistrationUpdate. Es decir, un cliente conectado no puede volver a registrarse y crear una cuenta nueva. Dado que la tienda de ejemplo permite al usuario registrarse varias veces y crear varias cuentas, un cliente conectado debe desconectarse primero antes de volver a registrarse. Para conseguir este resultado, el enlace Regístrese se establece automáticamente en el mandato Logoff para los clientes conectados y en la vista UserRegistrationForm para los clientes invitados. El mandato Logoff llama automáticamente a la tarea LogoffView. La tarea LogoffView está registrada con Logoff.jsp en la base de datos. Logoff.jsp comprueba el parámetro URL state. Si está establecido en forgetpassword, se carga forgetpassword.jsp; si no, se carga UserRegistrationForm.jsp. La vista UserRegistrationForm está asociada al archivo UserRegistrationForm.jsp en la tabla VIEWREG. UserRegistrationForm.jsp comprueba el parámetro URL "new". Si está establecido en Y, se incluye register.jsp para visualizar el formulario de nuevo registro. De lo contrario, se incluye edit\_registration.jsp para visualizar el formulario de actualización de registro.

register.jsp contiene un formulario de nuevo registro. El formulario de nuevo registro se somete al mandato UserRegistrationAdd. Por omisión, el mandato UserRegistrationAdd espera varios campos obligatorios que no son necesarios para la tienda de ejemplo. Como resultado, estos campos se configuran como campos HTML ocultos y los valores se establecen en "-", como en el ejemplo siguiente:

<INPUT TYPE="hidden" NAME="personTitle" Value="-">

**Nota:** En la tienda NewFashion no se somete la pareja nombre-valor. Si la pareja nombre-valor no se somete, el mandato UserRegistrationAdd no comprobará el parámetro URL.

Cuando los clientes se registran y rellenan su perfil, éste puede coincidir con uno de los perfiles de WebSphere Commerce Accelerator. Si el perfil de WebSphere Commerce Accelerator tiene asociado un descuento, los clientes recibirán ese descuento.

#### **Dirección de correo electrónico como conexión**

Las tiendas de ejemplo requieren que los clientes escriban su dirección de

correo electrónico como su ID de conexión, pero WebSphere Commerce requiere un ID de usuario como ID de conexión. Como solución, la tienda de ejemplo solicita a los clientes que escriban su dirección de correo electrónico en el formulario de registro. A continuación, antes de someter el formulario, el campo de dirección de correo electrónico y el campo de ID de usuario se establecen ambos en el valor de la dirección de correo electrónico, utilizando el siguiente JavaScript: function prepareSubmit(form)

```
{
```
form.<%=ECUserConstants.EC\_ADDR\_EMAIL1%>.value = form.<%= ECUserConstants.EC UREG LOGONID%>.value.toLowerCase() form.<%=ECUserConstants.EC\_UREG\_LOGONID%>.value = form.<%= ECUserConstants.EC UREG LOGONID%>.value.toLowerCase() form.submit() }

# **Modificar información personal**

Al pulsar **Modificar información personal** se llama al mandato UserRegistrationForm, que está asociado en la base de datos con UserRegistrationForm.jsp. Si el parámetro new no es nulo, cargará register.jsp. De lo contrario, cargará edit registration.jsp. El mandato UserRegistrationUpdate se utiliza en edit\_registration.jsp para actualizar la información de registro del usuario. Si el cliente no rellena los campos de contraseña o de verificar contraseña, el sistema proporcionará la contraseña de registro, utilizando el código siguiente: function prepareSubmit(form)

{ form.<%= ECUserConstants.EC\_ADDR\_EMAIL1 %>.value=form.<%=ECUserConstants.EC\_UREG\_LOGONID%>.value form.<%=ECUserConstants.EC\_UREG\_LOGONID%>.value = form.<%= ECUserConstants.EC\_UREG\_LOGONID%>.value.toLowerCase() if (form.<%=ECUserConstants.EC\_UREG\_LOGONPASSWORD%>.value.length == 0) { form.<%=ECUserConstants.EC\_UREG\_LOGONPASSWORD%>.value = '<%=strPassword%>' } if (form.<%=ECUserConstants.EC\_UREG\_LOGONPASSWORDVERIFY%>.value.length  $=$   $\Theta$ ) { form.<%=ECUserConstants.EC\_UREG\_LOGONPASSWORDVERIFY%>.value = '<%=strPassword%>' } form.submit() } Si un cliente ha proporcionado previamente información sobre el sexo y la edad, los campos de sexo y edad estarán cumplimentados de antemano.

# **Manejo de errores**

base de datos.

Ante cualquier error, el mandato UserRegistrationAdd llama a UserRegistrationErrorView, el cual está registrado en la base de datos con UserRegistrationForm.jsp. Sin embargo, UserRegistrationUpdate también invoca

DemographicsAccessBean extrae la información sobre sexo y edad de la

la misma vista de error. Para diferenciar un formulario de nuevo registro de un formulario de edición, el formulario de nuevo registro contiene un parámetro oculto denominado new. Si dicho parámetro está presente, UserRegistrationForm.jsp incluye register.jsp. De lo contrario, carga edit\_registration.jsp.

register.jsp se utiliza tanto en condiciones de error como en condiciones normales. ErrorDataBean y la comprobación de errores se utilizan para determinar bajo qué condición se ejecuta register.jsp. Si existe un error, register.jsp muestra el mensaje de error.

**Nota:** Aunque los errores de contraseñas los detectan los mandatos UserRegistrationAdd y UserRegistrationUpdate, estos llaman a AuthenticationPolicyErrorView cuando se produce un error de contraseña.

# **Carro de la compra de la tienda de ejemplo**

Los clientes pueden ver y editar los artículos que han seleccionado en el carro de la compra (shoppingcart.jsp), como se describe en el Ejemplo de uso de Visualizar carro de la compra.

# **Mandatos**

shoppingcart.jsp utiliza los mandatos siguientes:

- OrderItemUpdate
- OrderItemDelete
- StoreCatalogDisplay
- QuickCheckoutView

#### **Beans**

shoppingcart.jsp utiliza los beans siguientes:

• OrderDataBean

#### **Detalles sobre implementación**

**Nota:** Para obtener información sobre las técnicas de implementación comunes a todas las páginas de la tienda de ejemplo, incluida la información multicultural, consulte Páginas de la tienda de ejemplo: técnicas de implementación comunes.

Cuando un cliente pulsa **CARRO DE LA COMPRA** en la cabecera o en el pie de página, se llama al mandato OrderItemDisplay, el cual devuelve el mandato de vista OrderItemDisplayViewShiptoAssoc. El mandato de vista OrderItemDisplayViewShiptoAssoc está registrado con OrderItemDisplay.jsp en la base de datos. OrderItemDisplay.jsp incluye diferentes archivos JSP según el parámetro page. Si no se proporciona un valor para page, se carga la página Carro de la compra, (shoppingcart.jsp).

**Nota:** OrderItemDisplay.jsp ejecuta OrderPrepare, que vuelve a calcular el total del pedido y convierte la moneda por omisión en la moneda que está utilizando el cliente. Las tiendas con una sola moneda no necesitan ejecutar OrderPrepare.

La página Carro de la compra incluye un botón **Actualizar totales** y un botón **Pasar por caja**. Al pulsar **Actualizar totales**, se actualiza la cantidad de artículos solicitados y luego se vuelve a visualizar la página Carro de la compra. Al pulsar **Pasar por caja**, se actualiza la cantidad de artículos solicitados y, a continuación, se visualiza la página Pasar por caja 1: Seleccionar dirección de facturación.

Los botones **Pasar por caja** y **Actualizar totales** utilizan el mismo formulario HTML. Sin embargo, cuando un cliente pulsa **Pasar por caja** antes de que se someta el formulario, se utiliza JavaScript para añadir un parámetro page adicional con el valor establecido en billingaddress.

El mandato que se utiliza para completar la opción de caja rápida es QuickCheckoutView, que es un mandato de vista registrado en VIEWREG y asociado con QuickCheckout.jsp. QuickCheckout.jsp ejecuta los siguientes mandatos de servidor:

- v OrderItemUpdate (actualizar dirección de envío)
- v OrderItemUpdate (actualizar modalidad de envío)
- v OrderCopy (actualizar dirección de facturación e información sobre el pago)
- OrderPrepare

QuickCheckout.jsp recupera las direcciones de envío y facturación, el método de envío y la información sobre el pago del perfil de caja rápida del cliente utilizando OrderAccessBean. A continuación, asigna esta información al pedido especificado en el parámetro orderId y ejecuta el mandato OrderPrepare.

Una vez completado el proceso de caja rápida, el mandato se redirige a una vista especificada en el URL. WebFashion especifica QuickCheckoutSummaryView como el URL para el mandato QuickCheckout. De este modo, cuando se completa el proceso de caja rápida, se visualiza la página Resumen del pedido de caja rápida.

#### **Manejo de errores**

Si la tienda no tiene un centro de despacho de pedidos asociado, o si no hay existencias del producto en el almacén, el mandato OrderItemAdd/OrderItemUpdate llama a la vista de error ResolveFulfillmentCenterErrorView, que está registrada con shoppingcart.jsp en la base de datos. Si los clientes entran un carácter no válido en el campo de cantidad,

se llama a la vista de error InvalidInputErrorView. InvalidInputErrorView también está registrada con shoppingcart.jsp en la base de datos. Puesto que los errores los puede ocasionar tanto el mandato OrderItemUpdate como el mandato OrderItemAdd, shoppingcart.jsp comprueba qué mandato ha originado el problema y muestra un error según el caso. Si el último mandato es

OrderItemUpdate, se vuelve a visualizar la página Carro de la compra con un mensaje de error. De lo contrario, se visualiza un página de error separada con un mensaje de error. Esto se muestra en el código siguiente:

String lastCmdName = cmdcontext.getCommandName().trim();

shoppingcart.jsp se utiliza tanto en condiciones normales como en condiciones de error. El bean ErrorDataBean y la comprobación de errores determinan bajo qué condición se muestra shoppingcart.jsp. Si existe un error, shoppingcart.jsp muestra un mensaje de error adecuado.

Si QuickCheckout.jsp( QuickCheckoutView) no puede encontrar el perfil de caja rápida, llama a QuickCheckoutError.jsp para que muestre un mensaje de error. Como resultado, se visualiza quickcheckouterrorview.jsp.

quickcheckouterrorview.jsp comprueba si el cliente está registrado. Si el cliente está registrado, el sistema muestra un mensaje para solicitar al cliente que cree un perfil de caja rápida. Si no está registrado, el sistema solicita al cliente que se registre primero y que luego cree un perfil de caja rápida.

# **Página de selección de dirección de facturación de la tienda de ejemplo**

En el primer paso del proceso de pasar por caja de la tienda de ejemplo, la página Pasar por caja 1. Seleccionar dirección de facturación (billingaddress.jsp), el cliente puede seleccionar una dirección existente como la dirección de facturación o crear una nueva dirección para utilizarla como la dirección de facturación.

Para obtener más información, consulte el Ejemplo de uso de Pasar por caja el carro de la compra.

### **Mandatos**

billingaddress.jsp utiliza los mandatos siguientes:

- AddressForm
- OrderItemDisplay
- OrderCopy
- AddBillAddressView

#### **Beans**

billingaddress.jsp utiliza los beans siguientes:

- OrderDataBean
- v AddressAccessBean
- v OrderItemAccessBean
- ErrorDataBean

# **Detalles sobre implementación**

**Nota:** Para obtener información sobre las técnicas de implementación comunes a todas las páginas de la tienda de ejemplo, incluida la información multicultural, consulte Páginas de la tienda de ejemplo: técnicas de implementación comunes.

Cuando un cliente inicia el proceso de pasar por caja, pulsando **Pasar por caja** en la página del Carro de la compra, se desplaza por una serie de páginas de pasar por caja, la primera de las cuales es la página Pasar por caja 1. Seleccionar dirección de facturación (billingaddress.jsp). billingaddress.jsp comprueba si el cliente ya tiene direcciones en el listín. Si existen direcciones en el listín, se mostrarán, lo que permitirá al cliente seleccionar una como la dirección de facturación.

El cliente también puede crear una nueva dirección, pulsando **Crear nueva dirección**. Al pulsar **Crear nueva dirección** se llama al mandato AddressForm, que está asociado con AddressForm.jsp en la base de datos. AddressForm.jsp llama a

address.jsp, que carga la página Añadir dirección. address.jsp busca el parámetro page para determinar cuál es la página siguiente que debe cargar. Si el valor de page se ha establecido en billingaddress, el valor de URL del formulario AddressAdd se establecerá en OrderItemDisplay. OrderItemDisplay llama a billingaddress.jsp, que devuelve al cliente a la página Pasar por caja 1. Seleccionar dirección de facturación cuando el cliente pulsa **Someter**. Y comprueba el parámetro page para determinar qué formulario de dirección ha de cargar.

Si el listín no contiene ninguna dirección, se visualizará el formulario Añadir dirección de facturación, que solicita al cliente que especifique una nueva dirección. El formulario Añadir dirección de facturación de este ejemplo se genera también mediante billingaddress.jsp. La acción para este formulario HTML se establece en AddBillAddressView, el cual está registrado en la tabla VIEWREG. AddBillAddressView está asociado con AddBillAddress.jsp. Cuando se somete el formulario con AddBillAddressView, se llama a AddBillAddress.jsp.

AddBillAddress.jsp ejecuta los siguientes mandatos:

- AddressAdd
- OrderCopy

Una vez ejecutado AddressAdd, AddBillAddress.jsp utiliza el ID de dirección que ha devuelto AddressAdd como parte de la entrada del mandato OrderCopy. A continuación, OrderCopy asigna el ID de dirección a la dirección de facturación del pedido actual y se llama a OrderItemDisplay.jsp. El valor del parámetro page se establece en newshipaddress, por lo tanto, OrderItemDisplay.jsp llama a shipaddress.jsp.

**Nota:** Durante el registro, WebSphere Commerce requiere que se cree una dirección. Dado que la tienda de ejemplo no solicita una dirección durante el registro del cliente, algunos de los campos necesarios, como por ejemplo address1, se establecen en unused. Al comprobar las direcciones, **billingaddress.jsp** comprueba si el valor de address1 es unused. Si lo es, la dirección no se visualiza.

# **Página de selección de dirección de envío de la tienda de ejemplo**

En el segundo paso del proceso de pasar por caja de la tienda de ejemplo, la página Pasar por caja 2. Seleccionar dirección de envío (shipaddress.jsp), el cliente puede seleccionar una dirección existente como la dirección de envío, editar esa dirección o crear una nueva dirección para utilizarla como la dirección de envío.

Para obtener más información, consulte el Ejemplo de uso de Pasar por caja el carro de la compra.

#### **Mandatos**

shipaddress.jsp utiliza los mandatos siguientes:

- OrderItemUpdate
- AddressForm
- OrderItemDisplay

#### **Beans**

shipaddress.jsp utiliza los beans siguientes:

• OrderBean

- AddressAccessBean
- OrderItemDataBean

#### **Detalles sobre implementación**

**Nota:** Para obtener información sobre las técnicas de implementación comunes a todas las páginas de la tienda de ejemplo, incluida la información multicultural, consulte Páginas de la tienda de ejemplo: técnicas de implementación comunes.

Cuando un cliente inicia el proceso de pasar por caja, pulsando **Pasar por caja** en la página del Carro de la compra, se desplaza por una serie de páginas de pasar por caja, la segunda de las cuales es la página Pasar por caja 2. Seleccionar dirección de envío (shipaddress.jsp). shipaddress.jsp muestra todas las direcciones existentes y permite que el cliente seleccione una como la dirección de envío.

El cliente también puede crear una nueva dirección, pulsando **Crear nueva dirección**. Al pulsar **Crear nueva dirección** se llama al mandato AddressForm, que está asociado en la base de datos con AddressForm.jsp. AddressForm.jsp llama a address.jsp, que carga la página Añadir dirección. address.jsp busca el parámetro page para determinar cuál es la página siguiente que debe cargar. Si el valor de page está establecido en shipaddress, el valor de URL del formulario AddressAdd se establecerá en OrderItemDisplay. OrderItemDisplay llama a shipaddress.jsp, que devuelve al cliente a la página Pasar por caja 2. Seleccionar dirección de envío cuando el cliente pulsa **Someter**.

**Nota:** Durante el registro, WebSphere Commerce requiere que se cree una dirección. Dado que la tienda de ejemplo no solicita una dirección durante el registro del cliente, algunos de los campos necesarios, como por ejemplo address1, se establecen en "-". Al comprobar las direcciones, **billingaddress.jsp** comprueba si el valor de address1 es "-". Si lo es, la dirección no se visualiza.

# **Página de método de envío de la tienda de ejemplo**

En el tercer paso del proceso de pasar por caja de la tienda de ejemplo, como se describe en el Ejemplo de uso de Pasar por caja el carro de la compra, el cliente debe seleccionar un método de envío (shipping.jsp).

#### **Mandatos**

shipping.jsp utiliza los mandatos siguientes:

- AddShipModeView
- OrderItemDisplay

#### **Beans**

shipping.jsp utiliza los beans siguientes:

- OrderBean
- v OrderItemAccessBean
- ShipModeAccesBean

#### **Detalles sobre implementación**

**Nota:** Para obtener información sobre las técnicas de implementación comunes a todas las páginas de la tienda de ejemplo, incluida la información multicultural, consulte Páginas de la tienda de ejemplo: técnicas de implementación comunes.

Cuando un cliente inicia el proceso de pasar por caja, pulsando **Pasar por caja** en la página del Carro de la compra, se desplaza por una serie de páginas de pasar por caja. El mandato OrderItemDisplay se utiliza para determinar qué página se cargará a continuación. OrderItemDisplay devuelve el OrderItemDisplay.jsp de la base de datos. OrderItemDisplay.jsp incluye diferentes archivos JSP según el parámetro page. Si el valor de page es shipmethod, se carga la tercera página, Pasar por caja 3. Seleccionar método de envío (shipping.jsp).

La página Pasar por caja 3. Seleccionar método de envío (shipping.jsp) incluye un formulario que permite a los clientes seleccionar un método de envío. La acción para el formulario se establece en AddShipModeVew, el cual está registrado en la base de datos VIEWREG en asociación con AddShipMode.jsp. Cuando se somete el formulario con AddShipModeVew, se llama a AddShipMode.jsp.

AddShipMode.jsp ejecuta los mandatos siguientes:

- OrderItemUpdate
- OrderPrepare.

El mandato OrderItemUpdate actualiza el artículo de pedido con el método de envío seleccionado. A continuación, se llama al mandato OrderPrepare para el proceso previo del pedido. Posteriormente, se llama a OrderDisplay para visualizar la página siguiente del proceso de pasar por caja. Si el parámetro status está establecido en P, se visualiza a continuación la página Pasar por caja 4: Resumen del pedido (OrderDisplayPending.jsp).

La página Pasar por caja 3. Seleccionar método de envío (shipping.jsp) muestra la estructura de costes y el plazo de entrega aproximado para cada método de envío. Esta información está almacenada en la tabla SHPMODEDSC en los campos siguientes:

- v DESCRIPTION almacena la descripción del método de envío.
- v SHPMODEDSC.FIELD1 almacena la descripción de la estructura de costes.
- SHPMODEDSC.FIELD2 almacena el plazo de entrega aproximado.

Si cambia el coste de envío en la base de datos, no olvide cambiar también la descripción en la tabla SHPMODEDSC para que los valores actualizados se muestren en esta página.

**Nota:** SHPMODEDSC.FIELD1 y SHPMODEDSC.FIELD2 se han creado utilizando los campos personalizables de la tabla SHPMODEDSC.

# **Capítulo 5. Ejemplos de uso de la tienda de ejemplo**

# **Ejemplos de uso de la tienda de ejemplo**

Los ejemplos de uso describen detalladamente el flujo de cada interacción del usuario en una tienda, por ejemplo, registrarse o pasar por caja. En la ayuda en línea se proporciona un conjunto de ejemplos de uso, que detallan las interacciones para las tiendas de ejemplo InFashion, WebFashion y NewFashion. Estos ejemplos de uso pueden ayudarle a comprender con más exactitud el flujo de las tiendas de ejemplo y se pueden utilizar como guía para crear ejemplos de uso para su propia tienda.

#### **Notas:**

- 1. WebFashion es la versión Professional Edition de la tienda InFashion. Las páginas y características específicas de WebFashion se indican mediante **Professional**
- 2. Es posible que páginas de la lista siguiente que no tienen la indicación **Professional** contengan algunas características de Professional Edition.

Se proporcionan los siguientes ejemplos de uso:

- v Ejemplo de uso de Página de presentación
- v Ejemplo de uso de Registro
- v Ejemplo de uso de Conexión
- v Ejemplo de uso de Gestionar cuenta personal
- v Ejemplo de uso de Cambiar información personal
- v Ejemplo de uso de Ver categoría de producto
- v Ejemplo de uso de Visualizar página de producto
- Ejemplo de uso de Visualizar página de paquete
- Ejemplo de uso de Visualizar página de paquete compuesto
- Ejemplo de uso de Visualizar carro de la compra
- v Ejemplo de uso de Pasar por caja el carro de la compra
- **Professional** Ejemplo de uso de Caja rápida
- v Ejemplo de uso de Editar dirección
- Ejemplo de uso de Añadir nueva dirección
- Ejemplo de uso de Ver pedidos
- Ejemplo de uso de Añadir artículo a la lista de deseos
- Ejemplo de uso de Ver lista de deseos
- Ejemplo de uso de Crear perfil de caja rápida

Para obtener más información sobre cómo funcionan estas páginas conjuntamente, consulte el diagrama de flujo de compra de la tienda de ejemplo.

# **Ejemplo de uso de Añadir nueva dirección (Business Edition)**

### **Business**

Los clientes pueden añadir una nueva dirección a su listín.

### **Actor**

Cliente

# **Flujo principal**

El cliente pulsa **Añadir una nueva dirección**. El sistema muestra una página con los campos siguientes:

- Apodo (sólo NewFashion)
- Nombre
- Apellido
- v Dirección (compuesta de dos cuadros de texto)
- Ciudad
- v Estado o provincia
- Código postal
- País/Región
- v Número de teléfono

El cliente escribe la información en los campos y pulsa **Someter**. El sistema añade una nueva dirección al listín (E1).

#### **Flujo alternativo**

Ninguno

#### **Flujos de excepción**

#### **E1: Falta un campo obligatorio**

Si falta cualquiera de los campos siguientes, el sistema emite un mensaje de error.

- Nombre
- Apellido
- Dirección
- Ciudad
- v Estado o provincia
- Código postal
- País/Región

Si el apodo especificado ya existe en el listín del cliente, el sistema emitirá un mensaje de error.

El ejemplo de uso se reanuda desde el principio.

# **Ejemplo de uso de Ver categoría de producto**

Las páginas de grupo de catálogo muestran una lista de subcategorías y productos. Las páginas de grupo de catálogo permiten a los clientes desplazarse por los productos. Las páginas de grupo de catálogo iniciales conducen a temas más amplios y las páginas de grupo de catálogo posteriores reducen la búsqueda. Generalmente, hay tres tipos de páginas de grupo de catálogo:

- v Páginas que muestran subcategorías de una categoría padre
- v Páginas que muestran productos dentro de una subcategoría
- v Páginas que muestran tanto las subcategorías como los productos

#### **Actor**

Cliente

#### **Flujo principal**

Las categorías de productos de nivel superior se listan en la página Inicio, por ejemplo, Caballeros, Señoras y Novedades. Cuando el cliente pulsa Moda para caballero o Moda para señora, el sistema recupera las subcategorías de la categoría seleccionada de la base de datos, y muestra la información de categoría correspondiente. Cuando el cliente pulsa el enlace Novedades, se visualizan productos nuevos. Se muestra la información siguiente para cada categoría y producto:

- v Una imagen reducida (sólo productos)
- v El nombre de cada categoría o producto
- Una breve descripción para identificar el producto
- v El precio del producto.

Las páginas de categorías de NewFashion y WebFashion también incluyen una oferta estelar, en forma de paquete o paquete compuesto. La oferta estelar incluye una imagen y una breve descripción del paquete o paquete compuesto. La oferta estelar de InFashion es sólo un producto individual.

El cliente pulsa en la imagen reducida o en el nombre. A continuación, el sistema muestra la página correspondiente (A1, A2, A3, A4).

#### **Flujo alternativo**

#### **A1: El cliente selecciona una categoría**

Cuando el cliente selecciona una categoría, el sistema muestra otra página de categoría reanudando este ejemplo de uso desde el principio.

### **A2: El cliente selecciona un producto**

Cuando el cliente selecciona un producto, se muestra la página del producto como se describe en Ejemplo de uso de Visualizar página de producto.

### **A3: El cliente selecciona un paquete compuesto (sólo WebFashion y NewFashion)**

Cuando el cliente selecciona un paquete compuesto, se muestra la página del paquete compuesto como se describe en Ejemplo de uso de Visualizar página de paquete compuesto.

### **A4: El cliente selecciona un paquete (sólo WebFashion y NewFashion)** Cuando el cliente selecciona un paquete, se muestra la página del paquete como se describe en Ejemplo de uso de Visualizar página de paquete.

#### **Flujos de excepción**

Ninguno

# **Ejemplo de uso de Pasar por caja el carro de la compra**

Los clientes pasan por caja y someten un pedido cuando pagan los productos que aparecen listados en su carro de la compra.

**Actor**

Cliente

#### **Flujo principal**

El cliente pulsa **Pasar por caja** para iniciar el ejemplo de uso.

El sistema muestra la página Dirección de facturación. Si el cliente tiene como mínimo una dirección en el listín, el sistema solicita al cliente que seleccione una de las direcciones del listín como la dirección de facturación. El cliente puede seleccionar una dirección o pulsar **Crear nueva dirección**. Si el cliente pulsa **Crear nueva dirección**, se añade una nueva dirección utilizando el Ejemplo de uso de Añadir nueva dirección. A continuación, el cliente selecciona una dirección. El sistema establece la dirección seleccionada como la dirección de facturación del pedido. Si el cliente no tiene ninguna dirección en el listín, se lleva a cabo la acción A1: Añadir dirección de facturación.

El sistema muestra la página Dirección de envío. Se muestra una lista de direcciones del listín. Si el cliente encuentra la dirección de envío correcta en la lista, selecciona la dirección. De lo contrario, el cliente pulsa **Crear nueva dirección** y añade una nueva dirección utilizando el Ejemplo de uso de Añadir nueva dirección. El sistema establece la dirección seleccionada como la dirección de envío del pedido.

El sistema muestra una lista de los métodos de envío adecuados para la dirección de envío. Se visualiza la información siguiente para cada método de envío:

- Descripción breve
- v Coste del envío:
	- Coste de envío fijo por pedido
	- Coste de envío por artículo solicitado
- v Plazo de entrega aproximado (sólo InFashion y WebFashion)

El cliente selecciona el método de envío. El sistema establece el método seleccionado como el método de envío del pedido.

Nota: En la tienda NewFashion, la dirección de envío y el método de envío se especifican para cada artículo del pedido.

#### **Sólo para NewFashion**

En la tienda de ejemplo NewFashion, el sistema muestra la disponibilidad de cada artículo del pedido, además de varias opciones para enviar los artículos en función de su disponibilidad. Para cada producto del pedido, el sistema muestra la información siguiente:

- Cantidad
- Descripción breve del producto
- Valores de atributo (por ejemplo, talla:  $x =$  grande; color: azul)
- v Fecha de disponibilidad prevista basada en inventario futuro
- v Botón Eliminar (para eliminar el artículo del pedido)

Si la cantidad solicitada para un artículo específico no está disponible en el almacén, el sistema divide el pedido en dos pedidos, uno que contiene los artículos de pedido disponibles y otro que contiene las partes no disponibles del inventario. El cliente elige una de tres preferencias de envío:

- v Opción 1, esperar hasta que el pedido entero esté listo antes de enviarlo. El sistema muestra la fecha de disponibilidad prevista del pedido entero.
- v Opción 2, enviar los artículos disponibles ahora y enviar el resto más adelante.
- v Opción 3, enviar los artículos disponibles ahora y dejar el resto en el carro de la compra para adquirirlos en una fecha posterior.

A continuación, el cliente selecciona la preferencia de envío para el pedido.

**Nota:** Si todos los artículos están disponibles, el cliente no verá la fecha de disponibilidad para cada artículo.

Para obtener más información sobre el subsistema de inventario de NewFashion, consulte Subsistema de inventario.

#### **Para InFashion, WebFashion y NewFashion**

Además de mostrar la información sobre productos, el sistema también muestra los detalles de la información del pedido. Para cada artículo del pedido, el sistema muestra la información siguiente:

- Descripción breve del producto
- Valores de atributo (por ejemplo, talla:  $x =$  grande; color: azul)
- Cantidad
- Precio unitario
- Precio total
- v El sistema también muestra:
	- Dirección de facturación
	- Dirección de envío
	- Subtotal (el coste total de todos los productos solicitados)
	- Descuentos, si los hay
	- Total de impuestos, si los hay (los diferentes impuestos deben mostrarse por separado)
	- Derechos de aduana, si los hay
	- Coste de envío, incluido el método de envío
	- Total general (lo que se cobrará al cliente)
- v Fecha de envío estimada (visualizada en la parte superior) (sólo NewFashion)

Nota: En la tienda NewFashion, la dirección de envío y el método de envío se muestran para cada artículo del pedido.

El sistema solicita al usuario que escriba la información de la tarjeta de crédito. Se solicita la información siguiente:

- Tipo de tarjeta de crédito (por ejemplo, Visa $(R)$  o MasterCard $(R)$ )
- Número de tarjeta
- Mes de caducidad
- v Año de caducidad

El cliente escribe la información de la tarjeta de crédito y pulsa **Realizar pedido ahora**. El sistema almacena la información sobre el pago (E1) y muestra una página de confirmación con la siguiente información sobre el pedido:

- Número de pedido
- v Subtotal (coste total de todos los productos solicitados)
- Total de impuestos
- Envío
- Descuentos, si los hay
- Total general

El cliente imprime la página para futuras consultas.

#### **Flujo alternativo**

# **A1: Añadir dirección de facturación**

Se le solicita al cliente que añada una nueva dirección. El cliente entra una dirección utilizando el Ejemplo de uso de Añadir nueva dirección. El sistema establece la nueva dirección como la dirección de facturación del pedido. El ejemplo de uso continúa.

#### **Flujos de excepción**

#### **E1: Número de tarjeta de crédito no válido**

El sistema comprueba la validez del número de tarjeta de crédito. Si la comprobación no tiene un resultado satisfactorio, el sistema muestra un mensaje de error que indica:

Número de tarjeta de crédito no válido

y solicita al cliente que vuelva a escribir la información. El ejemplo de uso continúa.

#### **E2: Tarjeta de crédito caducada**

Si la fecha de caducidad de la tarjeta de crédito es anterior a la fecha actual, el sistema muestra un mensaje de error. El ejemplo de uso se reanuda desde el principio.

**Nota:** Si un artículo no está disponible, la página Disponibilidad de productos se visualizará para el cliente.

# **Ejemplo de uso de Editar una dirección (Business Edition)**

#### **Business**

Los clientes pueden editar direcciones en su listín.

### **Actor**

Cliente

# **Flujo principal**

El cliente selecciona una dirección del listín para editarla. El sistema recupera y muestra los detalles de la dirección seleccionada:

- Apodo (sólo NewFashion)
- Nombre
- Apellido
- Dirección
- Ciudad
- v Estado o provincia
- Código postal
- País o región
- v Número de teléfono

En NewFashion, el apodo que ha entrado el cliente aparece en la parte superior de la página.

El cliente efectúa los cambios deseados y pulsa **Someter**. El sistema actualiza la dirección (E1).

# **Flujo alternativo**

Ninguno

### **Flujos de excepción**

**E1: El sistema notifica al cliente que falta información obligatoria y solicita dicha información, que puede incluir lo siguiente:**

- Nombre
- Apellido
- Dirección
- Ciudad
- v Estado o provincia
- Código postal
- País o región

Si el apodo ya existe en el listín, se visualizará un mensaje de error.

Los clientes entran la información obligatoria que falta.

# **Ejemplo de uso de Página de presentación**

La página de presentación actúa como el escaparate y atrae clientes a la tienda.

### **Actor**

Cliente

### **Flujo principal**

Un cliente entra el URL de la tienda en el navegador Web. El sistema muestra la página de presentación.

La página de presentación incluye lo siguiente:

- Una barra de navegación con enlaces con las páginas siguientes:
	- Página de inicio
	- Página de información de contacto
	- Página de seguridad y privacidad
	- Página del carro de la compra
	- Página de registro
	- Página de cuenta
	- Página de ayuda
- v Enlaces con las categorías primarias o de nivel superior. Para cada categoría se visualiza la información siguiente:
	- Una imagen
	- Enlaces con productos dirigidos a un público concreto

Si durante el registro los clientes han especificado a qué sexo pertenecen, se visualizan productos dirigidos al sexo al que pertenecen los clientes. Si no, se muestra un conjunto de productos genéricos.

Para cada producto se visualiza la información siguiente:

- Una imagen
- Una breve descripción

El cliente pulsa en la imagen. A continuación, el sistema muestra la página correspondiente (A1, A2).

#### **Flujo alternativo**

#### **A1: El cliente selecciona una categoría**

Cuando el cliente selecciona una categoría, el sistema muestra una página de categoría como se describe en el Ejemplo de uso de Ver categoría de producto.

#### **A2: El cliente selecciona un producto**

Cuando el cliente selecciona un producto, se muestra la página del producto como se describe en Ejemplo de uso de Visualizar página de producto.

# **Ejemplo de uso de Conexión**

El proceso de conexión permite que los compradores registrados puedan acceder a sus cuentas escribiendo su nombre de usuario y su contraseña.

#### **Actor**

Cliente

### **Flujo principal**

El cliente selecciona **Mi cuenta**. A continuación, el sistema muestra una página con los campos siguientes:

- v Dirección de correo electrónico
- Contraseña

Los clientes entran la información adecuada en los campos anteriores y seleccionan **Conexión**. El sistema comprueba que las direcciones de correo electrónico y las contraseñas de los clientes sean correctas y, a continuación, permite a los clientes acceder a sus cuentas. Si los clientes olvidan la contraseña, seleccionan **¿Ha olvidado su contraseña?** y se lleva a cabo el flujo alternativo A1.

#### **Flujo alternativo**

#### **A1: Ha olvidado la contraseña**

Si los clientes olvidan la contraseña, seleccionan **¿Ha olvidado su contraseña?**. El sistema muestra seguidamente una página que solicita los clientes que escriban su dirección de correo electrónico. Los clientes escriben la dirección de correo electrónico y pulsan **Envíenme mi contraseña**. El sistema enviará la contraseña a la dirección de correo electrónico (E1).

#### **Flujos de excepción**

### **E1: No hay ninguna dirección de correo electrónico coincidente en el sistema** Si el sistema no puede localizar un cliente con la dirección de correo electrónico coincidente, se visualiza el siguiente mensaje de error: No se ha podido localizar un cliente con ese correo electrónico. El ejemplo de uso se cancela.

Si el cliente realiza seis intentos de conexión fallidos con el mismo nombre de usuario, el cliente quedará bloqueado. Se visualizará un mensaje para advertir que la cuenta está bloqueada y que el cliente debe ponerse en contacto con un representante de la tienda para volver a activarla.

# **Ejemplo de uso de Gestionar cuenta personal**

Los clientes gestionan sus cuentas a través de las páginas de cuenta.

**Actor**

Cliente

#### **Flujo principal**

El cliente selecciona **Mi cuenta**. A continuación, el sistema muestra la página Mi cuenta con las opciones siguientes:

- Modificar información personal
- Editar mi listín
- Crear o actualizar perfil de caja rápida (sólo WebFashion)
- Ver lista de deseos
- Ver pedidos

Si el cliente selecciona **Modificar información personal**, se ejecuta el flujo alternativo A1: Modificar dirección de correo electrónico y contraseña.

Si el cliente selecciona **Editar mi listín**, se ejecuta el flujo alternativo A2: Editar listín.

Si el cliente selecciona **Crear o actualizar perfil** (el perfil de Caja rápida), se visualiza la página Perfil de caja rápida, como se describe en el Ejemplo de uso de Crear perfil de caja rápida.

Si el cliente selecciona **Ver lista de deseos**, se visualiza la página Lista de deseos, como se describe en el Ejemplo de uso de Ver lista de deseos.

Si el cliente selecciona **Ver pedidos**, se visualiza la página Estado de los pedidos, como se describe en el Ejemplo de uso de Ver pedidos.

#### **Flujo alternativo**

#### **A1: Editar dirección de correo electrónico y contraseña**

El sistema solicita al cliente que modifique la dirección de correo electrónico y la contraseña utilizando el procedimiento que se describe en el Ejemplo de uso de Modificar información personal. El ejemplo de uso se reanuda desde el principio.

#### **A2: Editar listín**

El sistema muestra una página que lista todas las direcciones que ya se han añadido al listín. Junto a cada dirección hay dos botones: **Editar** y **Suprimir**. Debajo de la lista de direcciones hay un botón **Añadir una nueva dirección**.

Si el cliente pulsa **Suprimir**, el sistema suprime la dirección correspondiente de la base de datos y, a continuación, muestra un mensaje indicando que la dirección se ha suprimido correctamente. El flujo alternativo se reanuda desde el principio.

Si el cliente pulsa **Editar**, el sistema solicita al cliente que edite la dirección utilizando el procedimiento que se describe en el ejemplo de uso de Editar dirección. A continuación, el sistema muestra un mensaje para confirmar que la dirección se ha actualizado correctamente, y el flujo alternativo se reanuda desde el principio.

Si el cliente pulsa **Añadir una nueva dirección**, el sistema solicita al cliente que escriba una nueva dirección utilizando el procedimiento que se describe en el Ejemplo de uso de Añadir nueva dirección. Este flujo alternativo se reanuda desde el principio.

#### **Flujos de excepción**

Ninguno.
### **Ejemplo de uso de Visualizar página de producto**

La página de producto muestra más detalles sobre un producto.

**Actor**

Cliente

#### **Flujo principal**

El cliente selecciona un producto de la página de categorías. A continuación, el sistema recupera la información del producto de la base de datos y muestra una página con información detallada sobre el producto seleccionado. La página Producto muestra la información siguiente:

- Nombre del producto
- Descripción detallada
- Precio
- v Imagen de tamaño normal del producto
- v Una lista de atributos (talla y color) si el producto tiene variaciones, y una lista de valores para cada atributo (rojo y azul para el color y L y XL para la talla)

El cliente selecciona a continuación los valores apropiados para cada atributo y pulsa **Añadir al carro de la compra**. El sistema añade el artículo seleccionado al carro de la compra (E1) y muestra la página del carro de la compra, como se describe en el Ejemplo de uso de Visualizar carro de la compra. En la tienda NewFashion, el cliente puede especificar la cantidad a añadir al carro de la compra. La cantidad por omisión es 1.

En WebFashion y NewFashion, el cliente tiene la opción de pulsar **Añadir a la lista de deseos**. Si lo hace, el sistema añade el paquete a la lista de deseos y muestra la página de lista de deseos, como se describe en el Ejemplo de uso de Añadir artículo a la lista de deseos.

#### **Flujo alternativo**

Ninguno

**Flujos de excepción**

Ninguno

## **Ejemplo de uso de Modificar información personal**

Los clientes pueden modificar su información personal, como por ejemplo, su dirección de correo electrónico y su contraseña.

**Actor**

Cliente

#### **Flujo principal**

El cliente pulsa **Modificar información personal** (E1). El sistema muestra la página Modificar información personal, que incluye los campos siguientes:

- v **Nombre**, cumplimentado de antemano con el nombre actual
- v **Apellido**, cumplimentado de antemano con el apellido actual
- v **Dirección de correo electrónico**, cumplimentado de antemano con la dirección de correo electrónico actual
- v **Contraseña**
- v **Verificar contraseña**
- v **Edad**, cumplimentado de antemano con la edad (sólo WebFashion)
- v **Sexo**, cumplimentado de antemano con el sexo (sólo WebFashion)
- v **Idioma preferido** (sólo NewFashion)
- v **Moneda preferida** (sólo NewFashion)

El cliente altera los campos según sea necesario. El campo de contraseña se puede dejar vacío. Si el cliente opta por dejar vacío el campo de contraseña, el sistema no modifica la contraseña actual. A continuación, el cliente selecciona **Someter**, y el sistema actualiza la dirección de correo electrónico y la contraseña (E2). Si el campo de contraseña está vacío, el sistema deja la contraseña anterior sin modificar.

#### **Flujo alternativo**

#### Ninguno

#### **Flujos de excepción**

La contraseña entrada debe tener como mínimo seis caracteres, debe contener al menos un dígito y una letra, y no debe contener un mismo carácter que aparezca un total cinco veces, ni cuatro veces consecutivas, o se visualizará un mensaje de error. También se visualizará un mensaje de error si la contraseña es igual que la dirección de correo electrónico, o si el cliente decide cambiar la contraseña pero especifica una contraseña igual que la anterior. Para más información, consulte las tareas relacionadas listadas más abajo.

#### **E1: El cliente no está conectado**

Para cambiar la dirección de correo electrónico y la contraseña, los clientes deben estar conectados. Si los clientes no están conectados, el sistema les solicita que se conecten utilizando el procedimiento que se describe en el Ejemplo de uso de Conexión. A continuación, este ejemplo de uso se reanuda desde el principio.

#### **E2: La dirección de correo electrónico ya existe para otro cliente**

La dirección de correo electrónico especificada no puede coincidir con la dirección de correo electrónico de ningún otro cliente existente. Si el sistema encuentra una coincidencia, solicita al cliente que seleccione una dirección de correo electrónico diferente. El ejemplo de uso se reanuda desde el principio.

#### **E3: No se puede verificar la contraseña**

La contraseña especificada debe coincidir con la contraseña que se ha entrado para verificar la contraseña. De lo contrario, el sistema muestra el siguiente mensaje de error: La contraseña no coincide con la contraseña de verificación, inténtelo de nuevo.

El ejemplo de uso se reanuda desde el principio.

### **Ejemplo de uso de Registro**

El proceso de registro permite a los clientes entrar información personal en la base de datos.

#### **Actor**

Cliente

#### **Flujo principal**

El cliente selecciona **Regístrese**. A continuación, el sistema muestra una página con los campos siguientes:

- v Dirección de correo electrónico
- Contraseña
- Verificar contraseña
- Nombre
- Apellido
- Edad (opcional) (sólo WebFashion)
- Sexo (opcional) (sólo WebFashion)
- Idioma preferido (sólo NewFashion)
- Moneda preferida (sólo NewFashion)

El cliente entra la información adecuada en los campos anteriores y selecciona **Someter**. El sistema crea un nuevo cliente y guarda la información del cliente (E1, E2, E3).

El sistema solicita a los clientes que gestionen sus cuentas siguiendo el proceso que se describe en el Ejemplo de uso de Gestionar cuenta personal

#### **Flujo alternativo**

Ninguno.

#### **Flujos de excepción**

#### **E1: La dirección de correo electrónico ya existe**

Si la dirección de correo electrónico ya existe en el sistema, el sistema muestra un mensaje de error solicitando al usuario que escriba otra dirección de correo electrónico. El ejemplo de uso se reanuda desde el principio.

#### **E2: Faltan campos obligatorios**

Si no se ha cumplimentado alguno de los campos siguientes (Dirección de correo electrónico, Contraseña, Verificar contraseña, Nombre, Apellido), el sistema emite un mensaje de error. El ejemplo de uso se reanuda desde el principio.

#### **E3: Contraseña no válida**

Si la contraseña no coincide con la contraseña de verificación, el sistema emite un aviso.

**Nota:** La contraseña entrada debe tener como mínimo seis caracteres, debe contener al menos un dígito y una letra, y no debe contener un mismo carácter que aparezca un total cinco veces, ni cuatro veces consecutivas, o se visualizará un

mensaje de error. También se visualizará un mensaje de error si la contraseña es igual que la dirección de correo electrónico.

## **Ejemplo de uso de Visualizar carro de la compra**

Los clientes pueden ver y editar los productos que han seleccionado para comprar mediante el carro de la compra.

**Actor**

Cliente

#### **Flujo principal**

El cliente pulsa **Carro de la compra**. A continuación, el sistema presenta una página que muestra el contenido del carro de la compra. Se visualiza una lista de los productos que hay en el carro de la compra (E1). Para cada uno de estos productos se muestra la información siguiente.

- Descripción breve del producto
- v Parejas de nombre de atributo y valor de atributo del artículo, como por ejemplo, talla y grande.
- Cantidad
- Precio unitario
- Precio total

El sistema también muestra el coste total del pedido antes de impuestos y gastos de envío.

Si el cliente pulsa **Actualizar totales**, se lleva a cabo la acción A1: Actualizar totales.

Si el cliente pulsa **Eliminar artículo**, se lleva a cabo la acción A2: Eliminar un artículo del carro de la compra.

Si el cliente pulsa **Pasar por caja**, se lleva a cabo la acción A3: Actualizar carro de la compra y pasar por caja.

Si el cliente pulsa **Reanudar las compras**, el sistema muestra la página desde la cual el cliente inició la página del carro de la compra. El ejemplo de uso finaliza.

Si el cliente pulsa Caja rápida, el sistema muestra la página Caja rápida: Resumen del pedido, como se describe en el Ejemplo de uso de Caja rápida

#### **Flujos secundarios**

#### **A1: Actualizar totales**

Para actualizar la cantidad de cualquier artículo, el cliente escribe la nueva cantidad en el recuadro de texto y luego pulsa **Actualizar totales**. El sistema actualiza la cantidad de los artículos en el carro de la compra. Si la nueva cantidad de un artículo es 0, el artículo se elimina del carro de la compra.

#### **A2: Eliminar un artículo del carro de la compra**

Para eliminar un artículo del carro de la compra, el cliente pulsa **Eliminar artículo** para el artículo. El sistema elimina el artículo del carro de la compra.

#### **A3: Actualizar carro de la compra y pasar por caja**

El sistema actualiza la cantidad de los artículos en el carro de la compra e inicia el proceso de pasar por caja. Consulte el Ejemplo de uso de Pasar por caja el carro de la compra.

#### **Flujos de excepción**

#### **E1: Carro de la compra vacío**

Si no hay ningún artículo en el carro de la compra, el sistema muestra el mensaje siguiente: Su carro está vacío.

**Si se entra un número no válido en el campo de cantidad, por ejemplo un carácter, la página de carro de la compra se volverá a visualizar con un mensaje de error.**

# **Capítulo 6. Flujo de compra de la tienda InFashion**

## **Flujo de compra de la tienda de ejemplo InFashion**

El diagrama siguiente describe detalladamente el flujo de compra de InFashion.

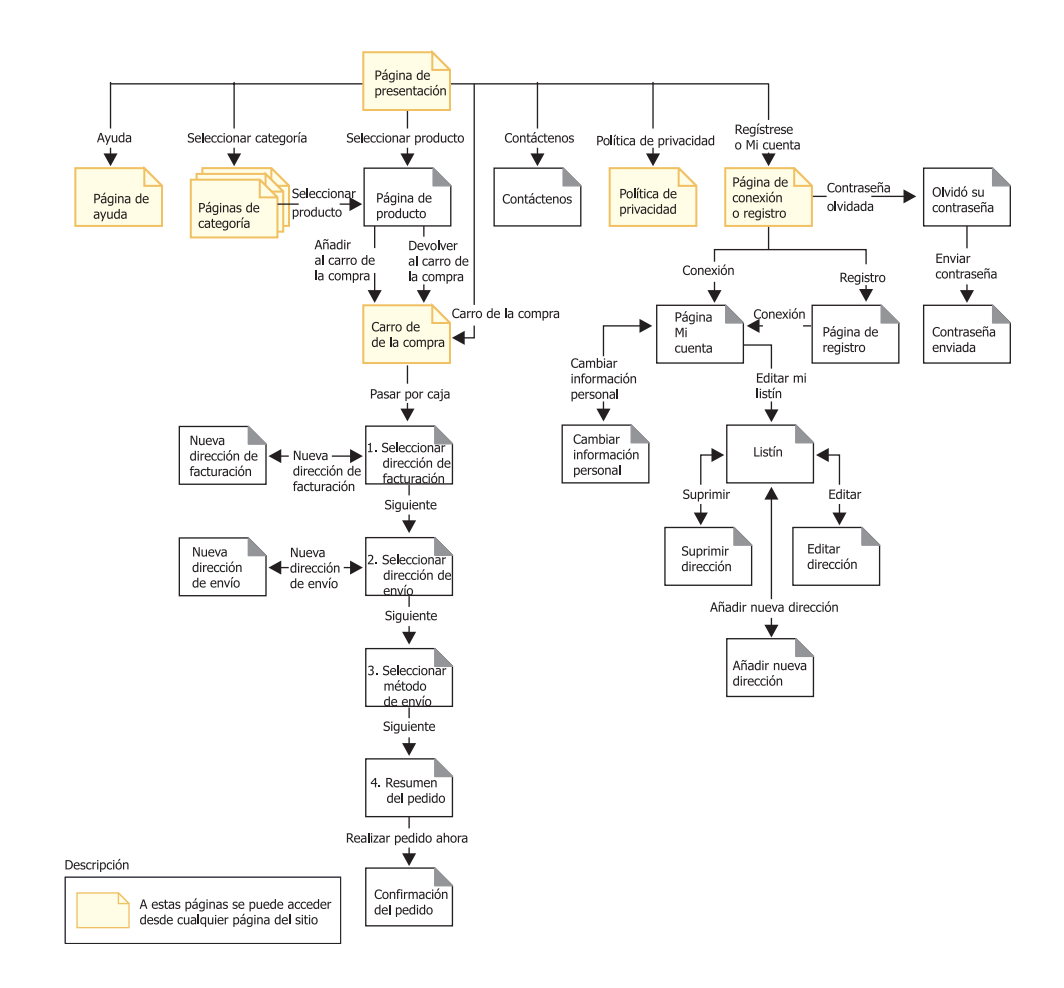

## **Avisos**

Cualquier referencia hecha en este documento a un programa bajo licencia de IBM no pretende afirmar ni implica que únicamente se pueda utilizar dicho programa bajo licencia de IBM. En lugar de dicho producto, programa o servicio de IBM, puede utilizarse cualquier otro producto, programa o servicio funcionalmente equivalente que no vulnere ninguno de los derechos de propiedad intelectual de IBM. Es responsabilidad del usuario la evaluación y verificación del funcionamiento junto con otros productos, excepto aquellos designados expresamente por IBM.

IBM puede tener patentes o solicitudes de patente pendientes que cubran temas tratados en este documento. La posesión de este documento no le otorga ninguna licencia sobre dichas patentes. Puede enviar consultas sobre licencias, por escrito, a:

Director of Licensing Intellectual Property & Licensing North Castle Drive, MD-NC119 Armonk, NY 10504-1785 U.S.A.

Los propietarios de licencias de este programa que deseen obtener información sobre el mismo con el propósito de permitir: (i) el intercambio de información entre programas creados independientemente y otros programas (incluido el aquí citado) y (ii) el uso mutuo de la información que se ha intercambiado, deberán ponerse en contacto con:

Lab Director IBM Canada Ltd. Laboratory 8200 Warden Avenue Markham, Ontario L6G 1C7 Canada

Dicha información puede estar disponible, sujeta a los términos y condiciones apropiados, incluido en algunos casos el pago de una cantidad.

Este documento puede contener ejemplos de datos e informes que se utilizan en operaciones comerciales cotidianas. Para ilustrar los ejemplos de la forma más completa posible, éstos pueden incluir nombres de personas, empresas, marcas y productos. Todos estos nombres son ficticios y cualquier similitud con nombres y direcciones utilizados por una empresa real es puramente casual.

Este documento puede contener información acerca de productos de otras empresas, incluidas referencias a los sitios Internet de dichas empresas. IBM no es responsable de la exactitud de esa información, de que esté completa ni del uso que se haga de ella.

Este producto está basado en el protocolo SET.

**Nota a los usuarios del gobierno de los EE.UU.** — Documentación relacionada con derechos restringidos — El uso, duplicación o divulgación está sujeto a las restricciones indicadas en el GSA ADP Schedule Contract con IBM Corp.

#### **Marcas registradas**

Los siguientes términos son marcas comerciales o marcas registradas de International Business Machines Corporation en los Estados Unidos y/o en otros países:

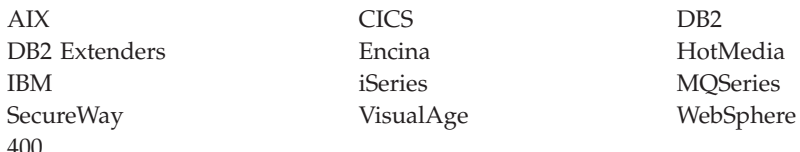

Blaze Advisor es una marca registrada de HNC Software, Inc. en los Estados Unidos y/o en otros países.

Java, y todas las marcas comerciales y logotipos basados en Java, son marcas registradas de Sun Microsystems, Inc. en los Estados Unidos y/o en otros países.

Lotus y Domino son marcas registradas de Lotus Development Corporation en los Estados Unidos y/o en otros países.

Microsoft, Windows, Windows NT y el logotipo de Windows son marcas registradas de Microsoft Corporation en los Estados Unidos y/o en otros países.

Oracle es una marca registrada de Oracle Corporation.

SET y el logotipo de SET son marcas registradas propiedad de SET Secure Electronic Transaction LLC. Para obtener más información consulte http://www.setco.org/aboutmark.html.

UNIX es una marca registrada de The Open Group en los Estados Unidos y/o en otros países.

Otros nombres de empresas, productos o servicios pueden ser marcas registradas o marcas de servicio de otras empresas.

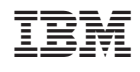